300013, г. Тула, ул. Болдина, д. 41А,<br>помещение 47, офис 9-12

(4872) 70-02-70 http://comp-solutions.ru/

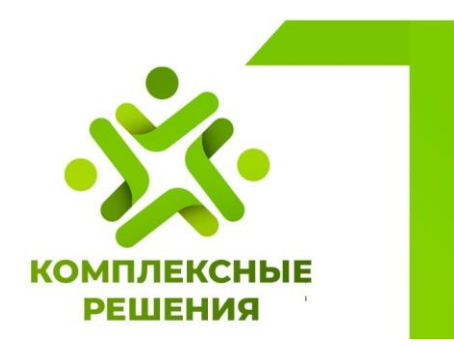

# **Руководство администратора**

Программа для ЭВМ «Инфраструктурный паспорт»

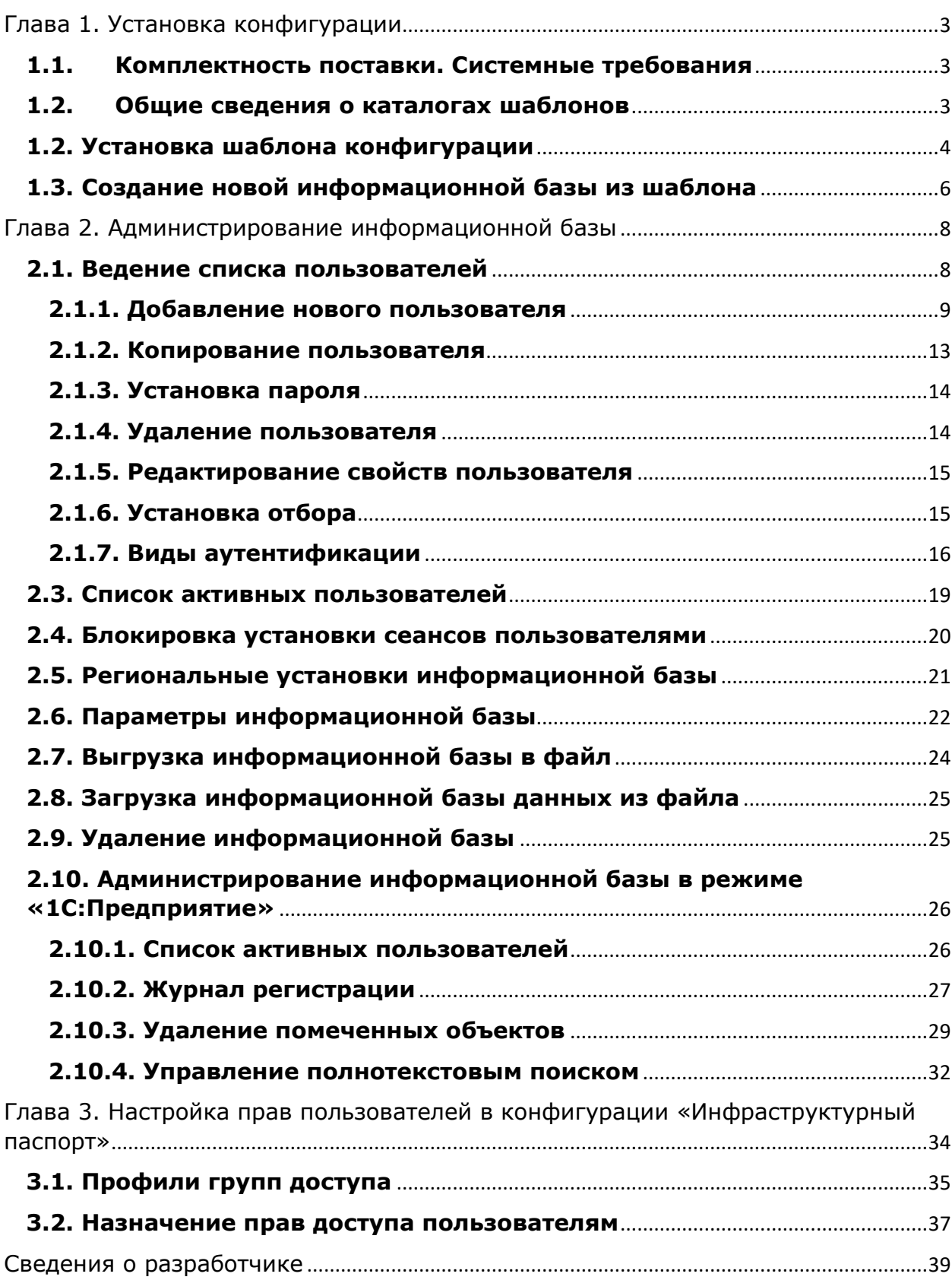

## **Оглавление**

# <span id="page-2-0"></span>**Глава 1. Установка конфигурации**

## <span id="page-2-1"></span>**1.1. Комплектность поставки. Системные требования**

Программный продукт «Инфраструктурный паспорт» предназначен для совместного использования с платформой «1С:Предприятие 8» (запись в Реестре ПО №8235 от 28.12.2020).

Для масштабирования необходимо приобрести дополнительные лицензии на «Инфраструктурный паспорт» и клиентские лицензии «1С:Предприятие 8» (запись в Реестре ПО №8235 от 28.12.2020) на соответствующее количество рабочих мест.

Для работы в клиент-серверном режиме необходимо наличие у пользователей лицензий на «1С:Предприятие 8.3. Лицензия на сервер (x86- 64)» (запись в Реестре ПО №8235 от 28.12.2020).

В комплект поставки программного продукта «Инфраструктурный паспорт» входят:

1) конфигурация «Инфраструктурный паспорт»;

2) документация:

- руководство пользователя;

- руководство администратора.

Системные требования к программным продуктам на базе «1С: Предприятие 8» публикуются на сайте производителя платформы https://v8.1c.ru/.

## <span id="page-2-2"></span>**1.2. Общие сведения о каталогах шаблонов**

Информационные базы создаются из шаблонов. Установка шаблонов выполняется специальной программой установки, которая создается при создании комплекта поставки из конфигуратора. Шаблон представляет собой совокупность файлов поставки, файла манифеста и сопутствующих файлов, из которых производится создание информационной базы.

Для использования в качестве шаблонов конфигурации и/или информационные базы должны быть установлены на компьютере пользователя определенным образом – все шаблоны должны находиться в подкаталогах определенной структуры и сопровождаться файламиманифестами, описывающими установленные шаблоны.

В системе может существовать несколько каталогов шаблонов, которые могут располагаться, в том числе, на сетевых дисках. Таким образом, может быть создана единая база каталогов шаблонов, из которых пользователи смогут выполнять установку или обновление конфигураций.

По умолчанию каталог хранения шаблонов имеет имя tmplts и расположен в каталоге %APPDATA%\1C\1cv8. Пользователь может изменить положение каталога шаблонов и указать системе ссылки на другие каталоги (с произвольными именами). В документации будет описываться работа с

каталогом шаблонов по умолчанию, однако все сказанное будет применимо и для других каталогов шаблонов.

Каталог шаблонов делится на подкаталоги поставщиков – каждый поставщик решений выбирает подкаталог, основываясь на наименовании своей организации. Внутри выбранного подкаталога порядок размещения решений не регламентирован. Однако для каждого решения рекомендуется выбирать каталог с именем, соответствующим этому решению.

Внутри подкаталога поставщиков производится разделение по каталогам, соответствующим версиям выпускаемых решений. Например, tmplts\1C\Accounting\1.5.7.5.

Рекомендуется придерживаться приведенного порядка организации каталогов во избежание пересечений между различными поставщиками.

# <span id="page-3-0"></span>**1.2. Установка шаблона конфигурации**

Для того чтобы установить конфигурацию, необходимо установить ее шаблон. Для этого нужно запустить файл «setup.exe», который расположен в каталоге с конфигурацией [\(Рисунок 1\)](#page-3-1).

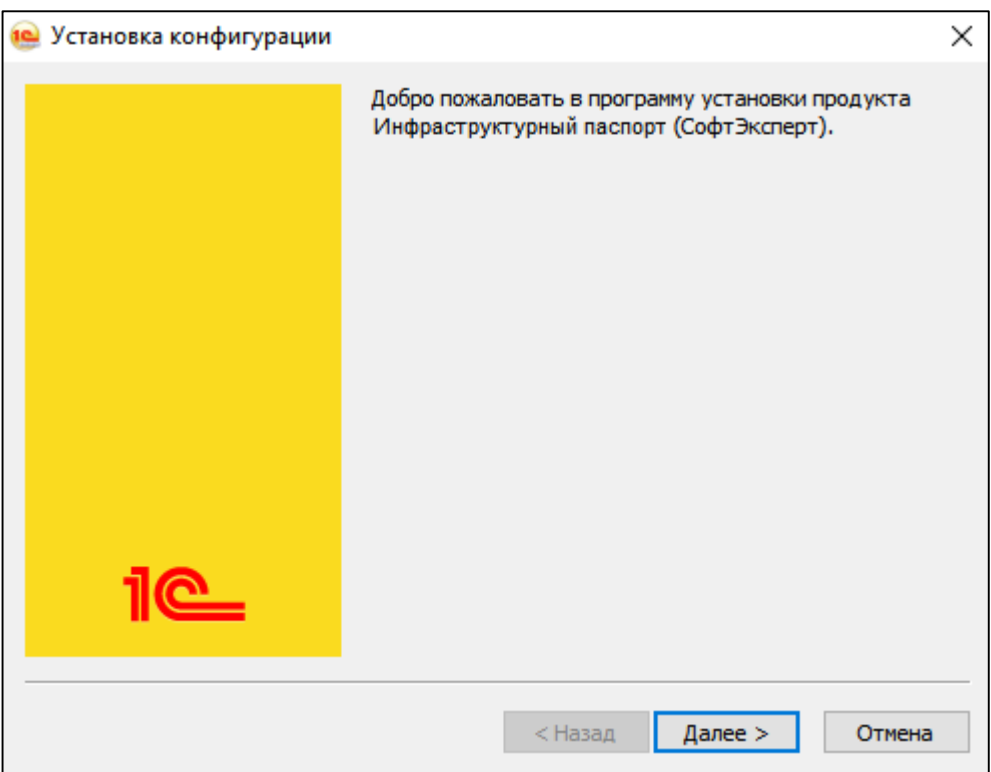

Рисунок 1 – Установка конфигурации

<span id="page-3-1"></span>Затем необходимо указать, в какой каталог выполнить установку шаблона конфигурации [\(Рисунок 2\)](#page-4-0). Путь к каталогу шаблонов, который будет указан по умолчанию, определяется следующим образом:

- Перебираются параметры «ConfigurationTemplatesLocation» файла «1cestart.cfg» и в них ищется каталог шаблонов, расположенный на локальной машине, в который есть доступ по записи для пользователя, выполняющего установку. Если в файле «1cestart.cfg» указано несколько параметров с такими каталогами, то будет выбран первый в порядке указания в файле.
- Если не обнаружено каталогов шаблонов на локальной машине, то будет создан каталог %APPDATA%\1C\1cv8\tmplts, и он будет использован в качестве каталога шаблонов по умолчанию. Также запись об этом каталоге будет указана первым параметром «ConfigurationTemplatesLocation» файла «1cestart.cfg».

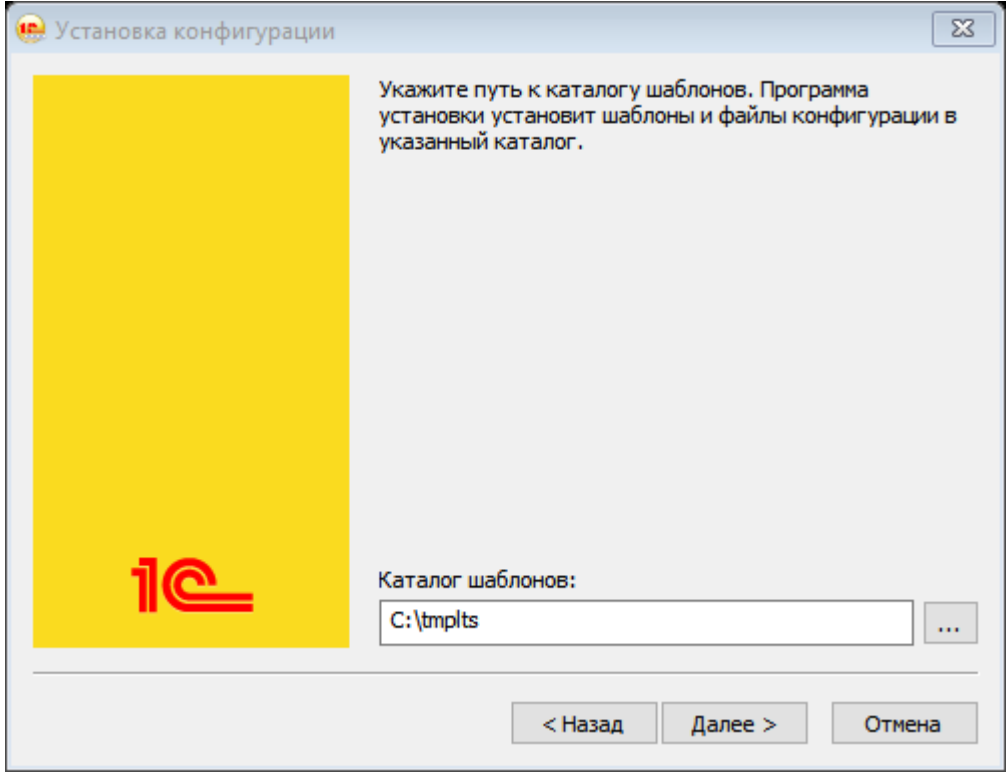

Рисунок 2 – Выбор каталога шаблонов

<span id="page-4-0"></span>Если пользователя не устраивает предложенный по умолчанию путь, то он может ввести путь к другому каталогу. Система выполнит попытку установки шаблона конфигурации в указанный каталог и добавит этот каталог первым параметром «ConfigurationTemplatesLocation» файла «1cestart.cfg», если попытка установки окончилась успешно.

Далее программа установки выполнит копирование файлов шаблона конфигурации в указанный каталог.

Имеется возможность уменьшить количество шагов мастера установки шаблона конфигурации. Для этого программу setup.exe необходимо запускать с ключом /s. В этом случае будет показан только стартовый диалог с

приветствием, и затем будет показан ход копирования файлов с шаблоном конфигурации. При этом каталог шаблонов конфигурации будет получен из файла 1cestart.cfg, а если там нет записи о расположении каталога шаблонов, то будет создан каталог %APPDATA%\1C\1cv8\tmplts, и он будет использован в качестве каталога шаблонов по умолчанию. Также запись об этом каталоге будет указана первым параметром «ConfigurationTemplatesLocation» файла «1cestart.cfg».

# <span id="page-5-0"></span>**1.3. Создание новой информационной базы из шаблона**

Для того чтобы из установленного шаблона создать конкретную информационную базу, необходимо запустить «1С:Предприятие», затем в открывшемся окне нажать кнопку **Добавить** [\(Рисунок 3\)](#page-5-1).

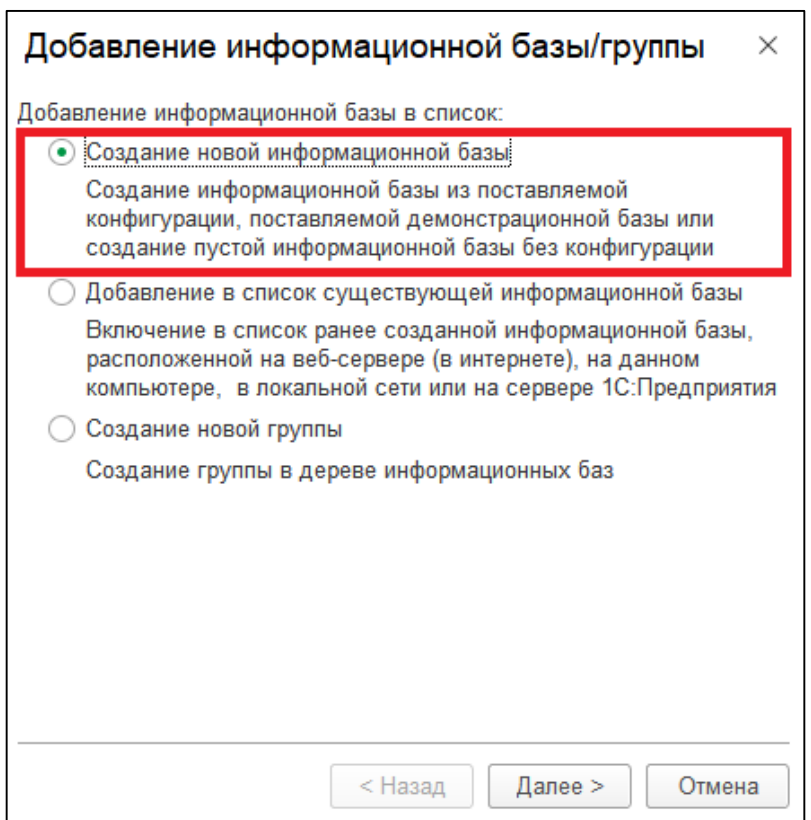

Рисунок 3 – Добавить новую информационную базу

<span id="page-5-1"></span>Затем нужно выбрать тот шаблон, который был установлен ранее, и продолжить установку (нажать кнопку **Далее** >) [\(Рисунок 4\)](#page-6-0). Процесс формирования дерева шаблонов может заниматься существенное время.

Если информационная база создается с помощью программы запуска, то имеется возможность создать информационную базу из шаблона любой версии (т. е. «1С:Предприятие» версий 8.0, 8.1, 8.2 и 8.3). Если же создание выполняется с помощью толстого клиента, то для выбора доступны только шаблоны той версии, что и запускаемый файл.

Далее нужно указать имя информационной базы и различные параметры, после чего система выполнит создание информационной базы.

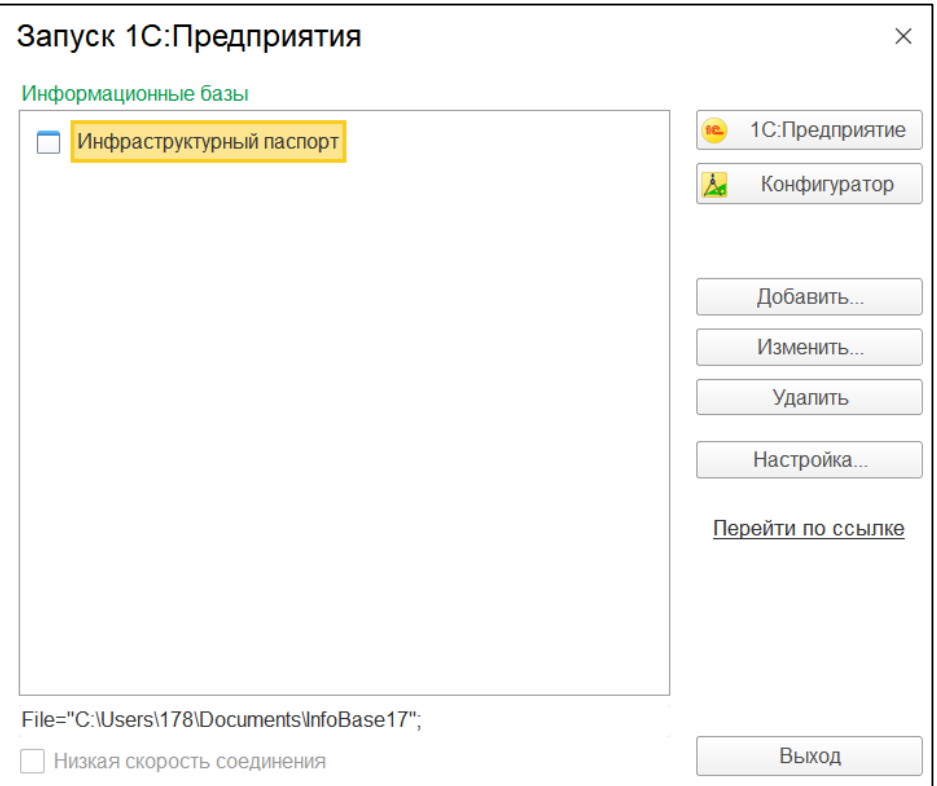

Рисунок 4 – Список информационных баз

<span id="page-6-0"></span>Если планируется создать информационную базу для последующей загрузки в нее данных из файла выгрузки (\*.dt) или для разработки новой конфигурации, то в окне Добавление информационной базы/группы нужно выбрать пункт «Создание информационной базы без конфигурации».

# <span id="page-7-0"></span>**Глава 2. Администрирование информационной базы**

При работе с системой необходимо выполнять различные действия, связанные с администрированием системы, например:

- ведение списка пользователей;
- назначение прав пользователям;
- резервное копирование;
- создание технологического журнала для разбора ошибок и т. д.

Конфигуратор содержит средства администрирования, предназначенные для решения указанных задач.

Так, в системе «1С:Предприятие» существует возможность создания списка пользователей, которым разрешена работа с системой. Этот список будет использоваться для авторизации пользователя при его входе в систему. Следует обратить внимание, что список пользователей системы «1С:Предприятие» не является частью конфигурации: он создается отдельно в конкретной организации, в которой используется система.

Для каждого пользователя может быть установлен пароль на вход в систему. Пароль используется для подтверждения прав пользователей на работу в системе «1С:Предприятие».

Другой важной задачей административного характера является ведение резервного копирования. Проведение этой процедуры должно выполняться периодически, чтобы в случае разрушения базы данных иметь возможность с минимальными потерями восстановить исходные данные. Частота определяется интенсивностью изменений данных. Чем чаще меняются данные, тем чаще следует производить резервное копирование.

В этой главе будут рассмотрены вопросы администрирования «1С:Предприятия», которые можно выполнять с помощью конфигуратора.

### <span id="page-7-1"></span>**2.1. Ведение списка пользователей**

Список пользователей вызывается на экран выбором пункта Администрирование – Пользователи [\(Рисунок 5\)](#page-8-1).

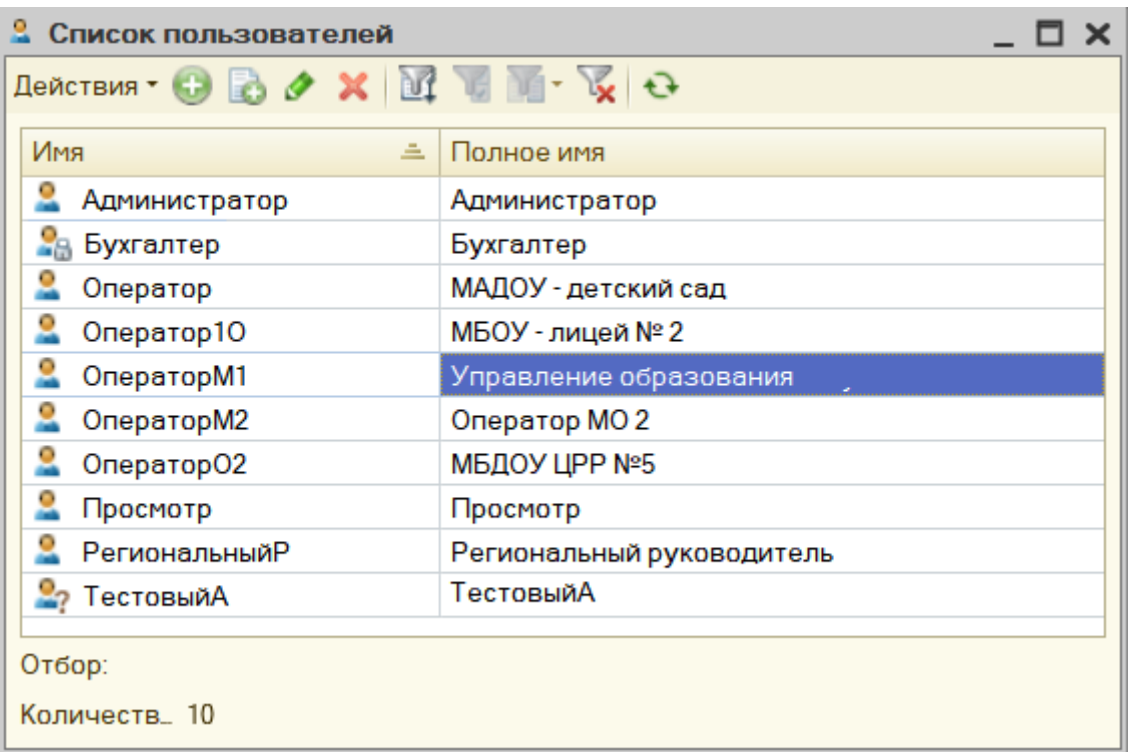

#### Рисунок 5 – Список пользователей

<span id="page-8-1"></span>Окно со списком пользователей имеет панель инструментов и табличное поле с двумя колонками:

- в колонке «Имя» выводится список пользователей, зарегистрированных для работы с системой «1С:Предприятие 8»;
- колонка «Полное имя» может содержать расшифровку имени, выданного в первой колонке.

Пользователи, для которых определен пароль доступа, отображаются пиктограммами с замочком (пользователь Бухгалтер на рис.42).

Пользователи, для которых не определена роль или аутентификация, отображаются пиктограммами с вопросом (пользователь ТестовыйА на рис.42).

С помощью пунктов меню «Действия» осуществляется ведение списка пользователей, настойка показа списка (отбор, состав и порядок колонок, сортировка), а также вывод списка в табличный или текстовый документы.

#### <span id="page-8-0"></span>**2.1.1. Добавление нового пользователя**

Для добавления нового пользователя необходимо выбрать пункт «Действия» – **Добавить** в окне «Список пользователей». На экран будет выдано окно для редактирования параметров пользователя.

На закладке «Основные» указывается имя и полное имя пользователя (Рисунок 6).

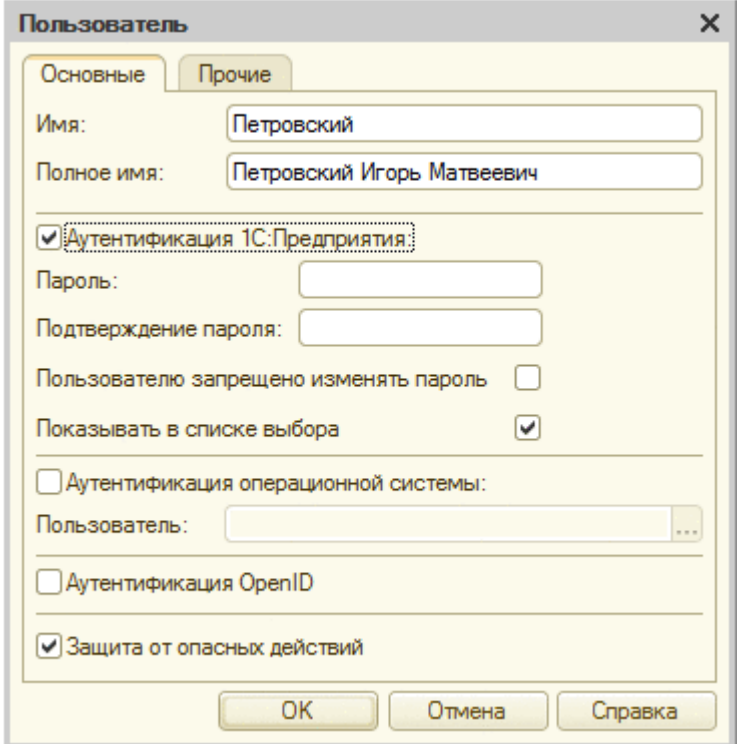

Рисунок 6 - Новый пользователь

<span id="page-9-0"></span>В имени пользователя не рекомендуется указывать символ ":". Уникальность пользователя информационной базы поддерживается по совокупности значений трех полей: имя, полное имя и имя пользователя операционной системы (если включена аутентификация средствами операционной системы). Для поля Имя уникальность поддерживается по первым 64 символам, для поля Полное имя - по первым 128 символам, для поля Пользователь (при включенной аутентификации операционной системы) - по первым 128 символам. Рекомендуется не допускать для поля Имя превышения длины в 64 символа.

СОВЕТ. Желательно задавать пользователям смысловые имена, используя фамилию сотрудника, наименование должности, характер выполняемых им функций и тому подобное. В дальнейшем это имя будет использоваться сотрудником для входа в систему «1С: Предприятие».

Для пользователя необходимо указать способ аутентификации.

ПРИМЕЧАНИЕ. Клиентское приложение, работающее в ОС Linux, не поддерживает аутентификацию средствами операционной системы.

Кажлый флажков «Аутентификация...» (Аутентификация **ИЗ** 1С: Предприятия, Аутентификация операционной системы, Аутентификация OpenID) определяет возможность выполнения аутентификации для данного пользователя тем или иным способом. Эти флажки не влияют на порядок попыток аутентификации. При назначении видов аутентификации следует помнить о следующих особенностях:

- если сняты все флажки «Аутентификация...», то данному пользователю запрещен доступ к прикладному решению;
- для того чтобы выполнялась попытка аутентификации с помощью протокола OpenID, необходимо, чтобы соответствующим образом была настроена публикация данной информационной базы на вебcep epe;
- пользователю будет запрещен доступ к прикладному решению, если он аутентифицирован средствами ОС или OpenID, но у вида аутентификации сброшен флажок, разрешающий **OTE** аутентификацию для пользователя;
- отключить попытку аутентификации средствами ОС или с помощью OpenID можно соответствующими ключами командной строки запуска клиентского приложения.

ВНИМАНИЕ! В системе должен быть по крайней мере один пользователь, который обладает административными правами и допускает аутентификацию средствами «1С:Предприятия».

Если установлен флажок «Пользователю запрещено изменять пароль», то это означает, что данный пользователь не может изменять свой пароль (используется, если включена аутентификация системы «1С:Предприятие»).

Если флажок «Показывать в списке выбора» установлен, то данный пользователь будет отображаться в списке выбора при соединении с информационной базой системы «1С: Предприятие». Если пользователю запрещена аутентификация средствами системы «1С:Предприятие», то флажок Показывать в списке выбора становится недоступным для редактирования, а пользователь не будет отображен в списке выбора при соединении с информационной базой.

Флажок «Защита от опасных действий» указывает, что для данного пользователя такая зашита включена.

На закладке «Прочие» указываются доступные роли и язык. Если ролей в конфигурации определено несколько, то для пользователя можно также указать несколько ролей. Кроме того, для пользователя можно указать режим запуска «1С:Предприятия». Если используется значение «Авто», то при запуске будет использоваться режим запуска, установленный в свойстве конфигурации «Основной режим запуска». Указание конкретного режима

запуска можно использовать в тех случаях, когда некоторые пользователи должны работать в особом режиме. Например, какой-либо пользователь работает в режиме управляемого приложения. Тогда в поле «Режим запуска» стоит указать «Управляемое приложение» [\(Рисунок 7\)](#page-11-0).

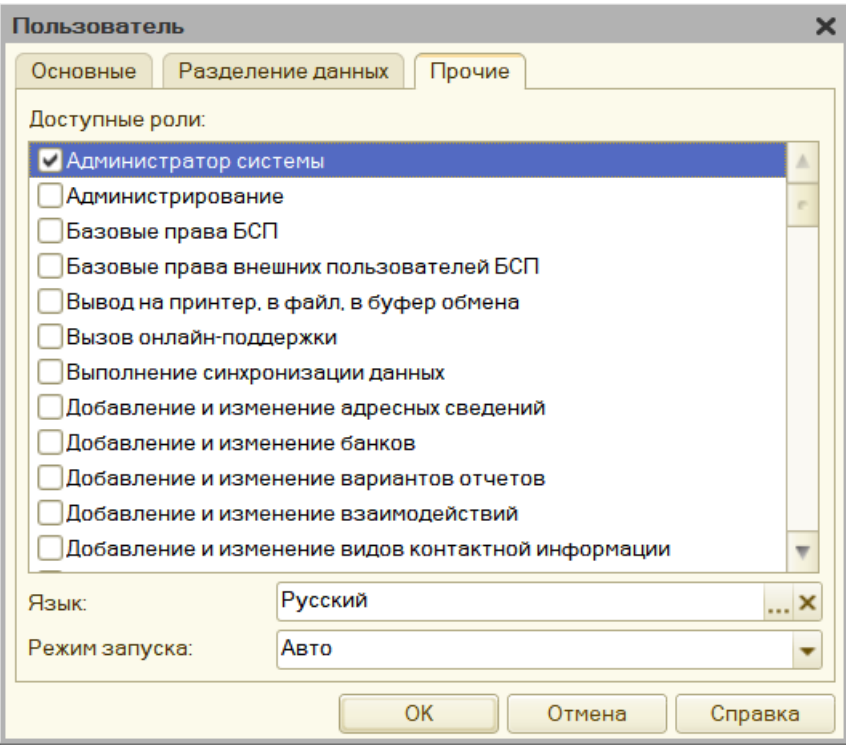

Рисунок 7 – Прочие параметры нового пользователя

<span id="page-11-0"></span>В окне для редактирования свойств пользователя не обязательно заполнять сразу все поля – это можно сделать позднее.

Если в системе включено разделение пользователей, то среди параметров пользователя будет дополнительно отображаться закладка, связанная с разделением данных [\(Рисунок 8\)](#page-12-1).

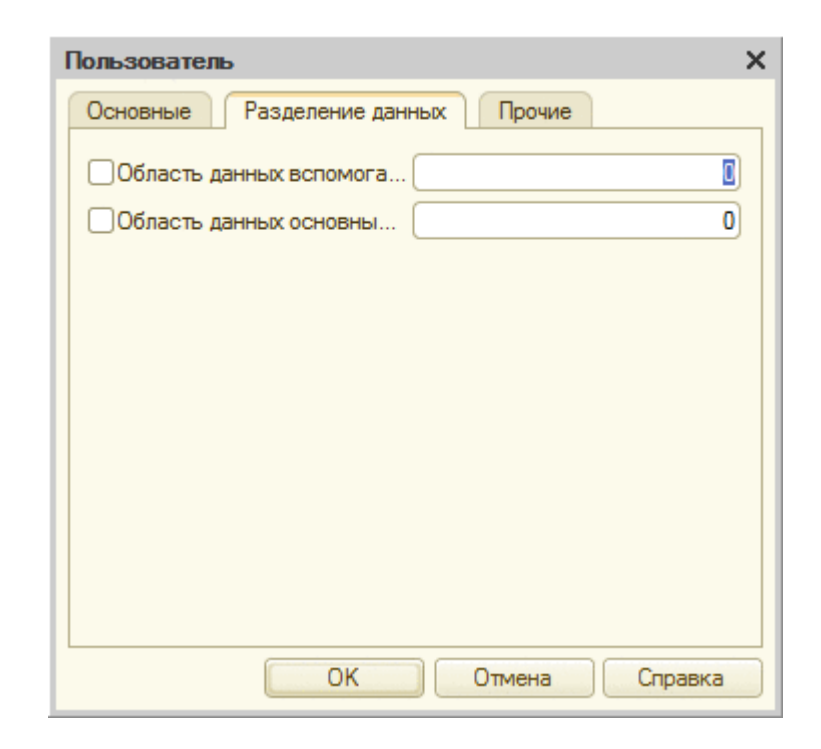

Рисунок 8 - Разделение данных

<span id="page-12-1"></span>На закладке отображаются все доступные разделители (не все общие реквизиты), при этом можно для каждого разделителя указать значение разделителя и его использование при аутентификации пользователя. Установленный флажок слева от имени разделителя означает, что для текущего пользователя установлено значение выбранного разделителя. При этом само значение указывается в поле ввода справа от имени разделителя. Если для пользователя указано значение разделителя (причем не только значение, но и признак «использования»), то изменение значений свойств разделителя «Разделение пользователей» и «Разделение аутентификации» начинает оказывать влияние на видимость доступность данного  $\mathbf{M}$ пользователя для выбора и аутентификации.

#### <span id="page-12-0"></span>2.1.2. Копирование пользователя

**HOROLO** пользователя можно создать путем копирования существующего. Используя такую возможность, нет необходимости создавать нового пользователя с нуля - достаточно скопировать одного из уже существующих в списке пользователей и отредактировать его свойства.

выбрать Лля копирования нужно исходную строку списка пользователей и выполнить команду Действия - Скопировать.

При копировании имя пользователя может быть преобразовано с целью соблюдения уникальности. Остальные свойства нового пользователя будут такие же, как и у пользователя, выбранного в качестве образца (кроме пароля).

#### <span id="page-13-0"></span>2.1.3. Установка пароля

 $\mathcal{C}$ входа пользователей целью предотвращения  $\bf{B}$ систему «1С: Предприятие» под чужими именами каждому пользователю, которому разрешена работа с системой, может быть установлен пароль на вход. Как и имя пользователя, пароль служит для подтверждения полномочий пользователя на работу в системе.

В поле для ввода пароля нужно ввести пароль пользователя. Пароль представляет собой произвольную строку, состоящую из букв и цифр. Размер пароля не должен превышать 255 символов.

При вводе пароль отображается звездочками, поэтому будьте внимательны.

В поле «Подтверждение пароля» следует указать введенный пароль еще раз для исключения ошибки ввода. Если повторно введенный пароль отличается от первоначального, то при нажатии кнопки  $\overline{OK}$  на экран выводится предупреждение Пароль и подтверждение пароля не совпадают, и пароль не будет установлен.

Если вы передумали устанавливать пароль, то нужно нажать кнопку Отмена. Следует понимать, что если кроме смены пароля, в этом диалоге были выполнены еще какие-то изменения, то нажатие кнопки Отмена приведет не только к отмене смены пароля, но и к отмене всех остальных выполненных изменений.

ВНИМАНИЕ! Присвоенный пользователю пароль нельзя посмотреть, поэтому будьте внимательны при установке пароля и хорошо запомните его.

Если пользователь забыл свой пароль, необходимо задать ему новый пароль.

Пользователи, имеющие пароль, отличаются в списке пользователей пиктограммой (замочек на пиктограмме - см. пользователь Продавец на рис.42).

#### <span id="page-13-1"></span>2.1.4. Удаление пользователя

Для удаления пользователя следует в списке пользователей выделить его имя и выбрать пункт Действия - Удалить окна «Список пользователей».

Для подтверждения удаления пользователя в появившемся на экране запросе следует нажать Да.

### <span id="page-14-0"></span>**2.1.5. Редактирование свойств пользователя**

Для редактирования параметров пользователя предназначен пункт «Администрирование» – «Пользователи» меню конфигуратора. Выбрав нужного пользователя в списке, следует выбрать пункт **Действия** – **Изменить** меню окна «Список пользователей».

В окне Пользователь можно изменить параметры выбранного пользователя.

### <span id="page-14-1"></span>**2.1.6. Установка отбора**

Для удобства просмотра списка пользователей можно использовать отбор. В списке пользователей выбирается пункт **Действия** – **Установить отбор** [\(Рисунок 9\)](#page-14-2).

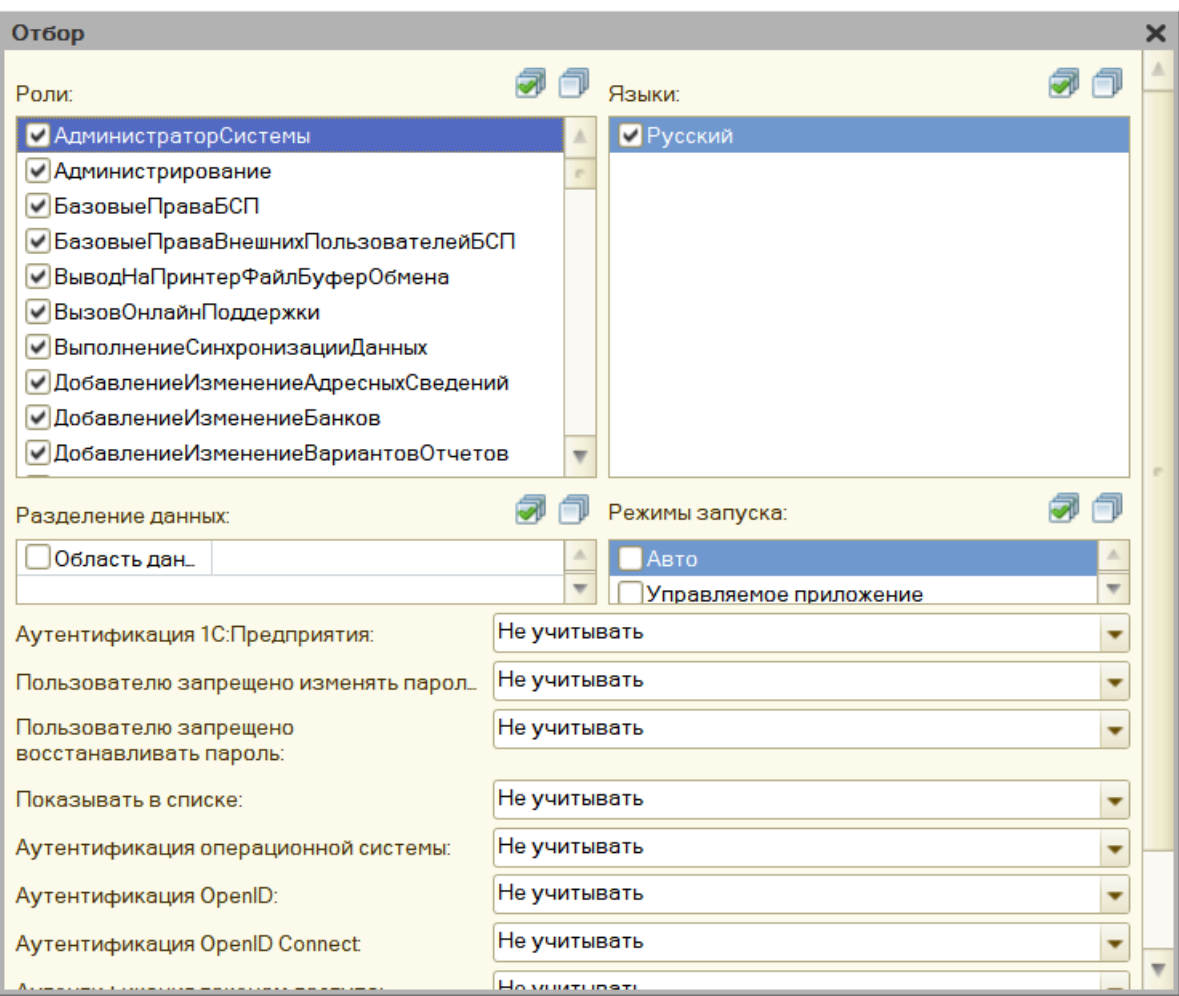

Рисунок 9 – Установка отбора

<span id="page-14-2"></span>Отбор можно выполнить по роли, языку, режиму запуска, а также с учетом аутентификации пользователя. Если в системе существуют разделители (общие реквизиты, для которых свойство Разделение данных установлено в значение «Разделять»), то отбор пользователей можно выполнять также по значениям разделителей.

### <span id="page-15-0"></span>2.1.7. Виды аутентификации

Аутентификация проверка принадлежности предъявленного идентификатора (имени) конкретному пользователю системы, проверка подлинности. Система «1С: Предприятие» поддерживает несколько различных вариантов аутентификации, которые будут рассмотрены в следующих разделах.

### 2.1.7.1. Аутентификация средствами системы «1С: Предприятие»

Пользователь быть аутентифицирован может системой «1С:Предприятие» с помощью ввода его имени и пароля (в диалоге аутентификации, в виде параметров командной строки или строки соединения с информационной базой для внешнего соединения или automation-сервера). В этом случае проверка наличия пользователя и корректности ввода его пароля выполняет система «1С:Предприятие».

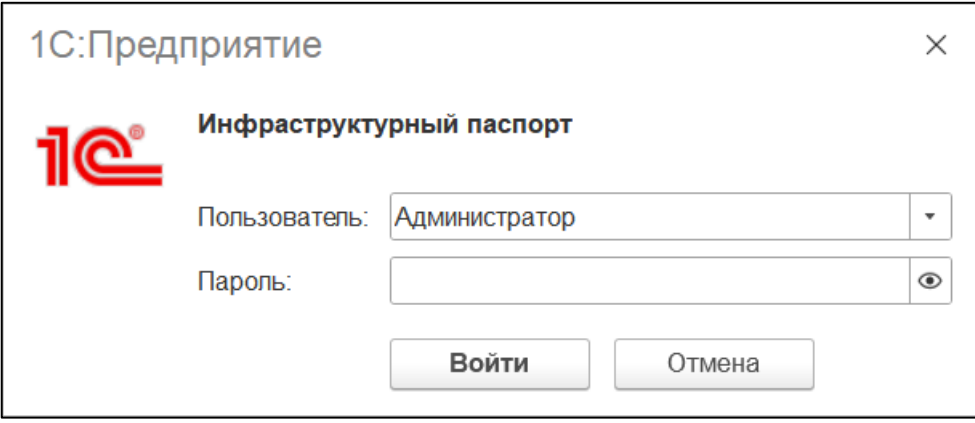

Рисунок 10 - Форма авторизации

#### 2.1.7.2. Аутентификация операционной системы

Пользователь может быть аутентифицирован неявно средствами операционной системы. Для этого пользователю должен быть поставлен в соответствие некоторый пользователь операционной системы. При старте системы. «1С:Предприятие» запрашивает у операционной системы пользователя, который аутентифицирован в системе в данный момент. Для этого в ОС Windows используется интерфейс SSPI, а в ОС Linux  $-$  GSS-API. Затем выполняется проверка, что данному пользователю операционной «1С:Предприятия». Если системы сопоставлен пользователь поиск заканчивается успешно считается, что пользователь системы «1С:Предприятие» аутентифицирован успешно, и диалог аутентификации не отображается.

ПРИМЕЧАНИЕ 1. Клиентское приложение для ОС Linux не поддерживает аутентификацию средствами операционной системы.

ПРИМЕЧАНИЕ 2. Не поддерживается аутентификация пользователя средствами ОС в том случае, если клиентское приложение подключается к информационной базе через веб-сервер Apache, работающий под управлением **OC** Windows.

ПРИМЕЧАНИЕ 3. Для обеспечения стабильной работы аутентификации ОС при подключении тонким клиентом через веб-сервер, необходимо внести адрес используемой информационной базы в доверенную зону веб-браузера Microsoft Internet Explorer.

Пользователь операционной системы указывается формате:  $\overline{B}$ \\имя домена\имя пользователя.

Если необхолимо принудительно ВЫПОЛНИТЬ аутентификацию средствами системы «1С:Предприятие», то в командной строке запуска клиентского приложения следует указать ключ командной строки /WA-. Соответственно, ключ командной строки /WA+ предназначен для принудительного применения аутентификации средствами операционной системы (действует по умолчанию).

## 2.1.7.3. Аутентификация с помощью OpenID

OpenID  $(htp://openid.net/)$  – это протокол, который позволяет пользователю использовать единую учетную запись для аутентификации на множестве не связанных друг с другом ресурсов, систем и т. д. Система «1С:Предприятие» использует протокол, созданный на основе протокола OpenID версии 2.0 по модели Direct Identity.

ПРИМЕЧАНИЕ 1. Данный способ аутентификации не применим при обращении к веб-сервисам, опубликованным из «1С: Предприятия».

ПРИМЕЧАНИЕ 2. В роли провайдера  $OpenID$ выступает информационная база «1С:Предприятия».

Общая схема работы выглядит следующим образом:

• Пользователь пытается выполнить вход в систему.

- Система определяет, что в информационной базе работает OpenIDavтентификация (по файлу публикации default.vrd).
- Провайдеру OpenID отправляется запрос на выполнение аутентификации.
- Если необходимо выполнить интерактивное действие (выполняется первая аутентификация для данного идентификатора или закончено время жизни признака аутентификации данного идентификатора), то провайдер сообщает системе о необходимости запросить имя и пароль пользователя. Система выполняет интерактивное действие и возвращает провайдеру OpenID запрошенные данные.

Признак аутентифицированности пользователя хранятся в файлах cookie, которые размещаются в хранилище, индивидуальном для каждого веб-браузера. Тонкий клиент использует собственное хранилище.

провайдер аутентифицирует  $\bullet$  Если пользователя, **TO** системе возвращается признак того, что пользователь аутентифицирован.

OpenID-аутентификация работает только в тех случаях, когда доступ к информационной базе осуществляется по протоколу HTTP и HTTPS. Это означает, что использовать OpenID-аутентификацию могут только веб-клиент и тонкий клиент, подключенный к информационной базе через веб-сервер. При OpenID-аутентификации возможны кросс-доменные запросы при работе с помощью тонкого клиента, а также с помощью веб-браузеров Mozilla Firefox, Google Chrome, Safari и Microsoft Internet Explorer версий 8 и 9. В веб-браузере Microsoft Internet Explorer версий 6.0 и 7, после ввода имени пользователя и пароля, открывается окно сообщения с запросом подтверждения на выполнение операции. Если пользователь подтверждает выполнение операции – процесс аутентификации продолжается. В противном случае вновь предлагается ввести имя пользователя и пароль.

В качестве OpenID-провайдера выступает информационная база системы «1С:Предприятие».  $\overline{B}$ качестве OpenID-илентификатора базы. используются имена пользователей информационной Такая информационная база должна быть особым образом опубликована на вебсервере (в файле публикации default.vrd расположен особый элемент) и информационной доступна ДЛЯ базы, которая желает **ВЫПОЛНЯТЬ** аутентификацию с помошью OpenID.

**ВНИМАНИЕ!** Взаимодействие OpenID-провайдером  $\mathbf{c}$ осуществляется только по HTTPS-соединению.

В качестве OpenID-идентификатора пользователя выступает свойство Имя пользователя информационной базы OpenID-провайдера. Пароль пользователя также задается в информационной базе OpenID-провайдера. Пароль, заданный в информационной базе, которая является клиентом OpenID-провайдера, игнорируется при выполнении аутентификации с помощью OpenID.

Если необходимо принудительно выполнить аутентификацию с помощью OpenID, то в командной строке запуска клиентского приложения следует указать ключ командной строки /OIDA+ (действует по умолчанию). Соответственно, ключ командной строки /OIDA- предназначен для принудительного отключения аутентификации с помощью OpenID.

### <span id="page-18-0"></span>2.3. Список активных пользователей

В процессе работы бывает необходимо определить, какие пользователи работают в данный момент с информационной базой.

Для получения списка пользователей нужно выбрать ПУНКТ Администрирование - Активные пользователи. На экран выводится окно со списком пользователей, работающих в данный момент с базой данных (Рисунок 11).

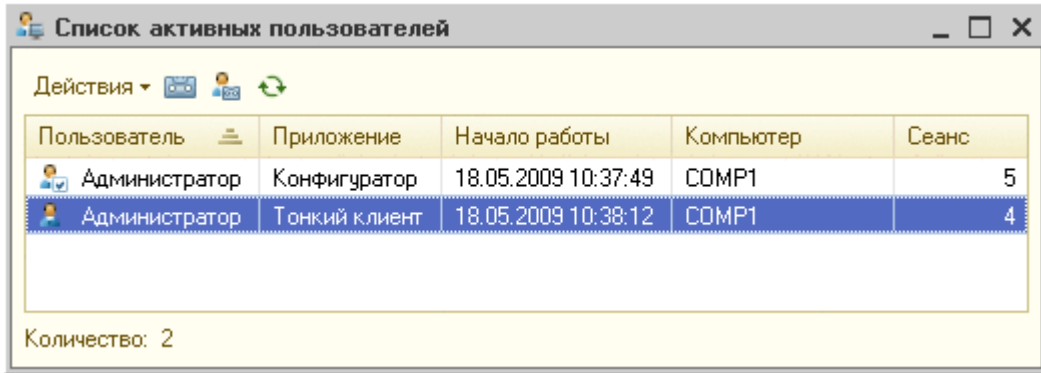

Рисунок 11 - Список активных пользователей

<span id="page-18-1"></span>При открытии текущая строка показывает данные пользователя, вызвавшего окно (текущий сеанс).

Текущий пользователь отличается в списке пиктограммой (имеет пометку на пиктограмме).

С помощью пунктов меню Действия можно настроить показ списка, а также вывести его в табличный или текстовый документ.

Список активных пользователей можно сортировать по любой колонке.

### <span id="page-19-0"></span>**2.4. Блокировка установки сеансов пользователями**

Система «1С:Предприятие» позволяет устанавливать блокировки сеансов пользователей с информационной базой. Можно запретить установку сеансов пользователей с информационной базой с отображением сообщения о причине запрета. Эта возможность полезна, например, когда для выполнения административных действий требуется, чтобы текущие пользователи завершили свои сеансы работы и в то же время новые пользователи не могли подключиться к информационной базе.

При работе в клиент-серверном варианте работы установка блокировки может быть выполнена с помощью утилиты администрирования кластера серверов «1С:Предприятия».

Предусмотрена возможность соединения с информационной базой в обход установленной блокировки сеансов. Для этого используется параметр командной строки /UC<код разрешения> и параметр строки соединения UC=<код разрешения>. Если при установке блокировки задан непустой код разрешения, то для установки соединения в обход блокировки необходимо в параметре /UC указать этот код разрешения. Если код разрешения содержит пробелы, он должен быть заключен в кавычки.

Если используется веб-клиент или тонкий клиент, работающий через веб-сервер, имеется возможность указания кода разрешения в параметре UC строки соединения файла-дескриптора. В этом случае рекомендуется выполнять дополнительную публикацию информационной базы на вебсервере.

Так, если установлена блокировка начала сеансов и код разрешения установлен в значение 123, то для начала сеанса в обход установленной блокировки необходимо указать в командной строке запуска клиентского приложения строку /UC123.

### *Программный способ*

Кроме этого, при работе в любом режиме установка блокировки может быть выполнена средствами встроенного языка. Для этого используется объект встроенного языка БлокировкаСеансов, который можно создать с помощью конструктора и установить необходимые свойства блокировки установки соединений.

Метод глобального контекста УстановитьБлокировкуСеансов() позволяет установить созданную блокировку, а метод ПолучитьБлокировкуСеансов() – получить установленную блокировку.

## <span id="page-20-0"></span>**2.5. Региональные установки информационной базы**

Режим настройки региональных установок информационной базы позволяет управлять форматом отображения даты, времени, чисел, логических констант и влияет на порядок сортировки строк в списках информационной базы данных. Для вызова режима нужно выбрать пункт **Администрирование** – **Региональные установки ИБ** [\(Рисунок 12\)](#page-20-1).

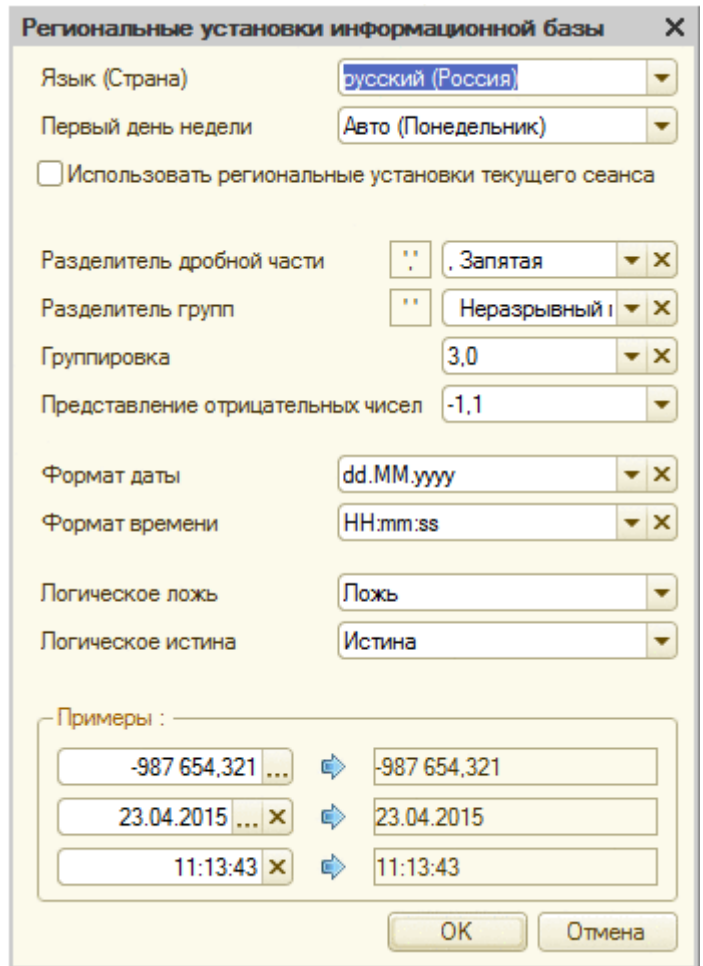

Рисунок 12 – Региональные установки

<span id="page-20-1"></span>Если какое-либо свойство не установлено, то форматы отображения чисел, даты и времени будут определяться установками по умолчанию, принятыми в системе «1С:Предприятие» для указанного языка (страны). Язык (страна) определены при создании информационной базы.

Язык (Страна). Выбор языка (страны) для данной установки информационной базы.

**ВНИМАНИЕ!** Если в качестве СУБД используется PostgreSQL, то для существующей информационной базы изменение языка (страны) не может быть выполнено произвольным образом. Установленное значение языка (страны) можно изменить только на такое, которое будет использовать тот же порядок сортировки строк (collation) СУБД, что и существующее значение. Например, русский (Россия) может быть изменен на белорусский (Беларусь), но не может быть изменен на украинский (Украина).

Если в качестве СУБД используется IBM DB2, то смена значения языка (страны) не поддерживается.

С помощью свойства «Первый день недели» можно указать, с какого дня начинается неделя в соответствии с культурными особенностями страны. Если выбрано «Авто», то первый день недели выбирается в соответствии с тем, какая страна указана в свойстве «Язык (Страна)». Так, при выборе языка английский, первый день недели будет установлен «Воскресенье», для языка арабский, первым днем недели будет установлена «Суббота». В качестве первого также можно выбрать любой день недели.

## <span id="page-21-0"></span>**2.6. Параметры информационной базы**

Режим настройки параметров информационной базы позволяет задавать время ожидания блокировки данных и указывать необходимость использования ограничений на пароли пользователей [\(Рисунок 13\)](#page-21-1).

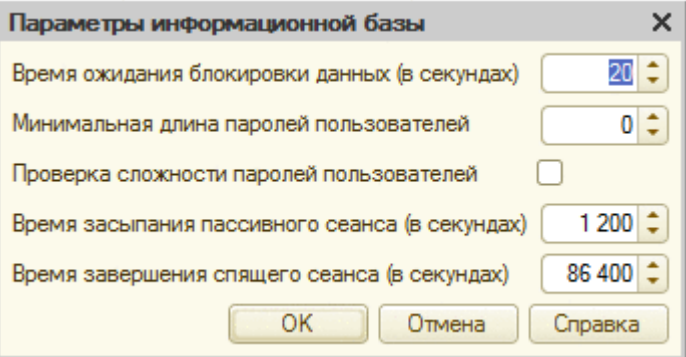

Рисунок 13 – Параметры информационной базы

<span id="page-21-1"></span>Для настройки доступны перечисленные ниже параметры.

*Время ожидания блокировки данных (в секундах).* Определяет максимальное время ожидания установки транзакционной блокировки сервером баз данных. Например, если текущая транзакция должна установить блокировку на запись, а запись уже заблокирована другой транзакцией, то текущая транзакция будет ожидать снятия блокировки, но не дольше, чем значение данного параметра. Аналогичным образом этот параметр регулирует время ожидания транзакционной блокировки в режиме управляемых блокировок системы «1С:Предприятие».

*Минимальная длина паролей пользователей.* Указывает минимальную длину пароля пользователя. Если установлен параметр Проверка сложности паролей пользователей, то минимальная длина пароля пользователя не может быть менее 7 символов.

*Проверка сложности паролей пользователей.* Если данный параметр установлен, пароли пользователей должны удовлетворять следующим требованиям:

- длина пароля не должна быть менее значения, указанного в параметре Минимальная длина паролей пользователей;
- пароль должен состоять из символов, относящихся как минимум к трем из перечисленных групп:
	- заглавные буквы;
	- строчные буквы;
	- цифры;
	- специальные символы;
- пароль не должен совпадать с именем пользователя;
- пароль не должен являться последовательностью символов.

Использование ограничений на пароли пользователей информационной базы не влияет на существующие пароли. Ограничения будут применены только при изменении существующего пароля или при добавлении нового пользователя информационной базы. Однако проверка пароля выполняется по текущей настройке информационной базы. В частности, это означает, что при включении параметра Проверка сложности паролей пользователей проверка пароля начнет выполняться с учетом регистра.

Например, если для пользователя (по каким-то причинам) был задан пароль PaRoL, то до включения параметра Проверка сложности паролей пользователей пользователь мог вводить пароль и так: parol, и так: PAROL, и так: ParoL, и всякий раз система разрешала ему доступ в систему. После установки параметра Проверка сложности паролей пользователей вход в систему будет разрешен только в том случае, если пароль будет введен с учетом регистра: PaRoL.

*Время завершения спящего сеанса (в секундах).* Спящий сеанс уничтожается по истечении указанного интервала времени.

# <span id="page-23-0"></span>**2.7. Выгрузка информационной базы в файл**

Текущую информационную базу данных можно сохранить в файл на диске. Для сохранения данных в файл нужно выбрать пункт **Администрирование** – **Выгрузить информационную базу данных в файл**. На экран выводится стандартный диалог выбора файла. Следует выбрать каталог и указать имя файла, в который будут записаны данные [\(Рисунок 14\)](#page-23-1).

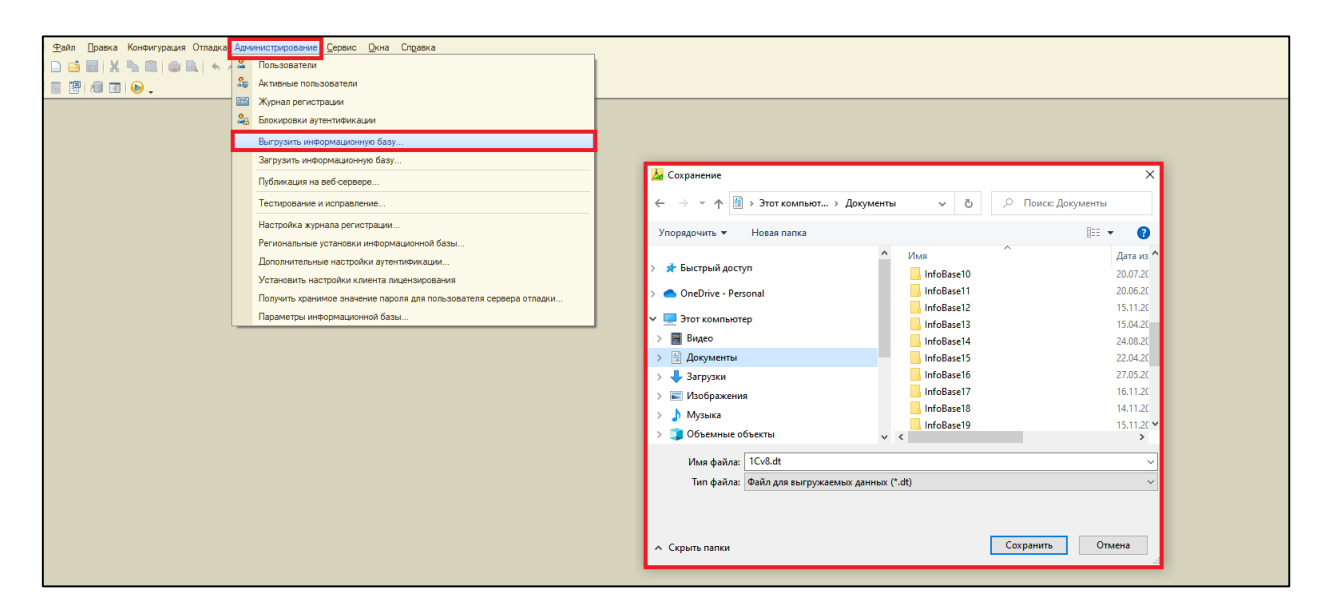

<span id="page-23-1"></span>Рисунок 14 – Выгрузка информационной базы данных в файл

Механизм выгрузки предназначен:

- для получения образа информационной базы независимо от способа хранения данных;
- для переноса информационной базы из одной СУБД (или файлового варианта) в другую СУБД (или в файловый вариант).

Перед выполнением выгрузки информационной базы рекомендуется выполнить процедуру тестирования (средствами конфигуратора или отдельной утилиты) и исправить все обнаруженные проблемы.

Не рекомендуется использовать данный способ для создания резервной копии информационной базы по следующим причинам:

- может возникнуть ситуация, при которой файл выгрузки будет невозможно загрузить, если в информационной базе, из которой производилась выгрузка, существовали ошибки;
- длительное время создания;
- необходимость монопольного доступа к базе данных;
- высокие требования к оперативной памяти.

**ПРИМЕЧАНИЕ.** Работа информационной базы в монопольном режиме не переводит базу данных MS SQL в однопользовательский режим (single user).

### <span id="page-24-0"></span>**2.8. Загрузка информационной базы данных из файла**

Для восстановления информационной базы данных из файла используется пункт **Администрирование** – **Загрузить информационную базу данных из файла**.

На экран выводится стандартный диалог выбора файла. Необходимо выбрать файл на локальном диске компьютера для загрузки.

При загрузке информационной базы из файла, необходимо обеспечить наличие свободного дискового пространства (под временные файлы) в объеме, примерно равного объему загружаемой информационной базы в развернутом состоянии:

- Для файлового варианта на компьютере, где выполняется загрузка информационной базы из файла.
- Для клиент-серверного варианта на компьютере сервера «1С:Предприятия».

Размер получившейся базы данных может в несколько раз превышать размер файла .dt, из которого выполняется загрузка.

**ВНИМАНИЕ!** При восстановлении текущая информационная база данных будет полностью заменена.

## <span id="page-24-1"></span>**2.9. Удаление информационной базы**

При необходимости выполнить удаление информационной базы, необходимо воспользоваться ключом /EraseData командной строки пакетного запуска конфигуратора. Удаляемая область определяется с помощью параметра /Z командной строки запуска.

Для удаления данных необходимо, чтобы пользователь, от лица которого выполняется удаление, обладал правом Администрирование, и имелась возможность получить монопольный доступ к информационной базе.

**ВНИМАНИЕ!** Если в сеансе не используется ни один разделитель или удаление данных выполняется в неразделенной информационной базе, будут **удалены все данные информационной базы**.

## <span id="page-25-0"></span>**2.10. Администрирование информационной базы в режиме «1С:Предприятие»**

Инструменты для администрирования информационной базы в режиме 1С:Предприятие находятся в разделе «Администрирование» [\(Рисунок 16\)](#page-26-1).

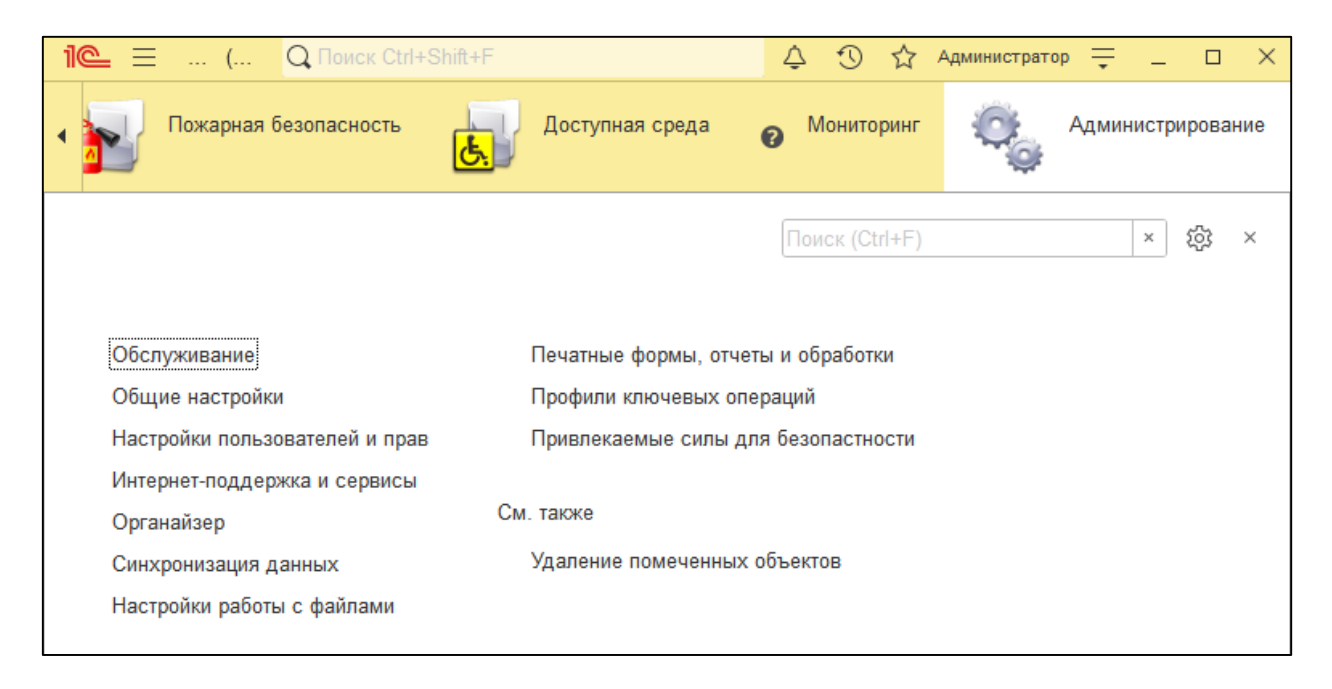

Рисунок 15 – Подсистема «Администрирование»

### <span id="page-25-1"></span>**2.10.1. Список активных пользователей**

Для просмотра списка пользователей, работающих в данный момент с базой данных необходимо в подсистеме «Администрирование» перейти в раздел «Обслуживание» и перейти на гиперссылке «Активные пользователи» [\(Рисунок 16\)](#page-26-1).

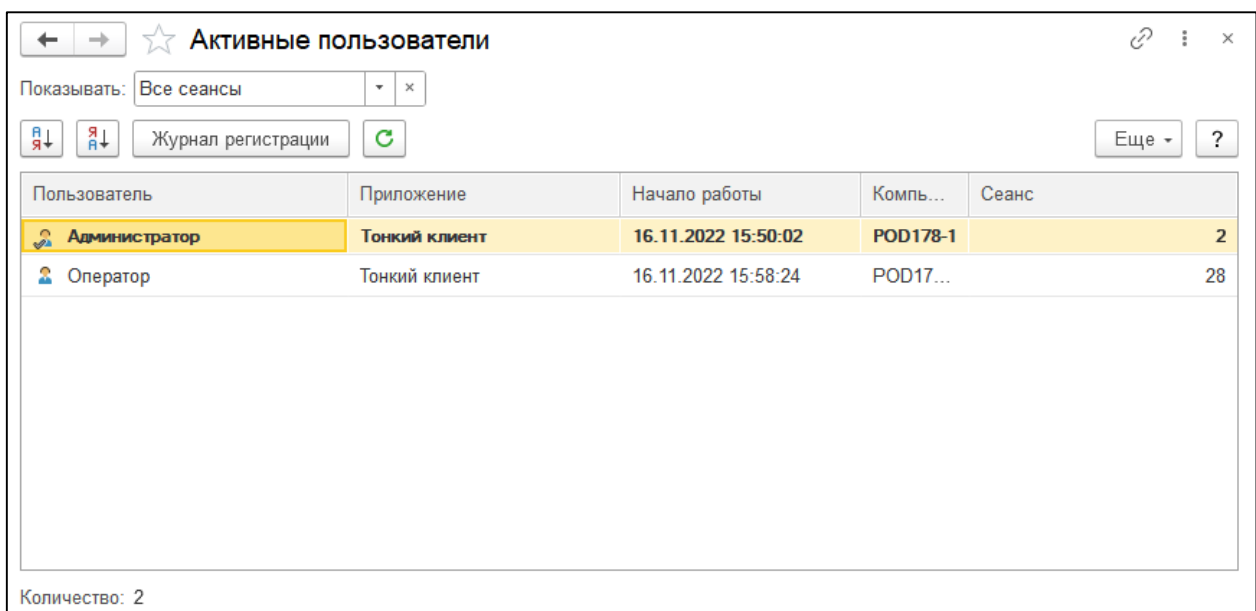

Рисунок 16 – Список активных пользователей

<span id="page-26-1"></span>Данные пользователя, вызвавшего окно (текущего соединения), отображаются полужирным начертанием.

В нижней части окна отображается общее количество пользователей, работающих с данной информационной базой.

Команда **Журнал регистрации** – открывает журнал регистрации того пользователя, который выделен в списке.

Работа пользователя – открывает журнал регистрации с установленным отбором по выбранному пользователю.

### <span id="page-26-0"></span>**2.10.2. Журнал регистрации**

Для выполнения административных обязанностей часто требуется выяснить, какие события происходили в определенный момент времени или какие действия выполнял тот или иной пользователь.

Для этих целей предназначен журнал регистрации. В нем могут фиксироваться различные события. С его помощью администратор может получить историю работы пользователей с системой.

При работе пользователей система «1С:Предприятие» фиксирует в журнале основные действия, выполняемые пользователем по модификации данных информационной базы, выполнению регламентных операций, подключению и отключению от системы и т. д.

Доступ к журналу регистрации осуществляется через список активных пользователей, а также через подраздел «Журнал регистрации» раздела «Обслуживание».

В форме журнала может быть установлено количество отображаемых записей и установлен отбор по периоду, пользователям, событиям и пр.

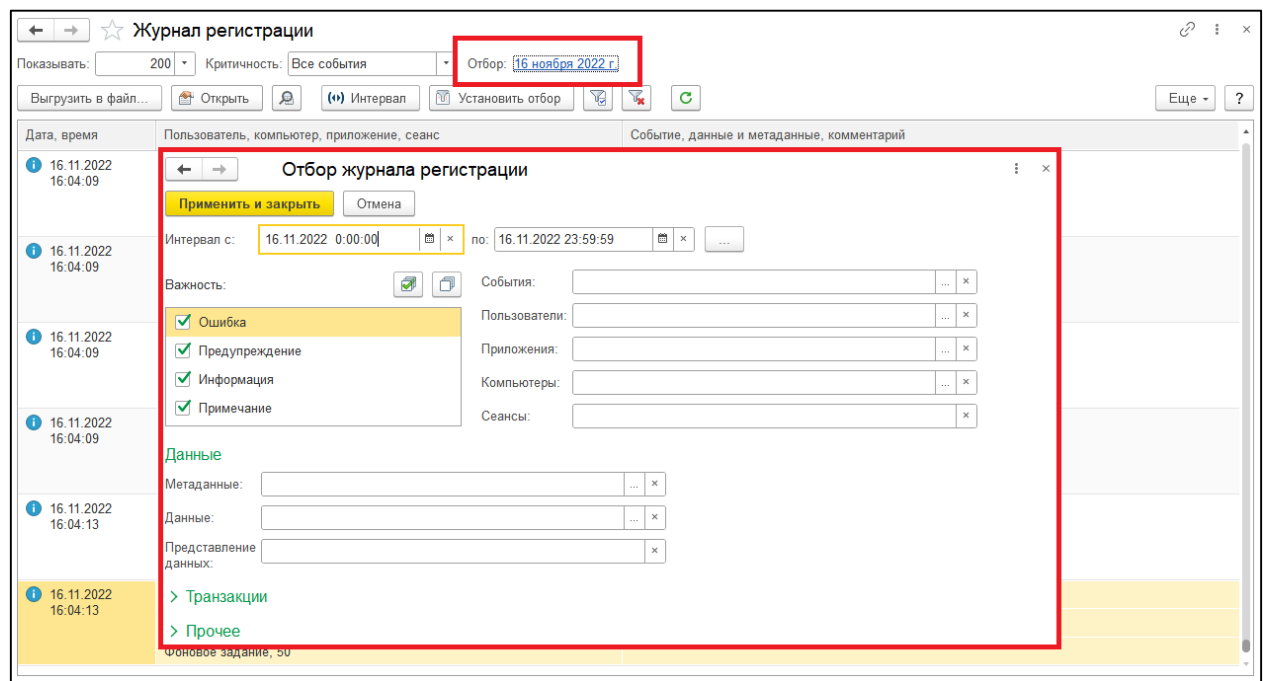

При установке отбора по периоду следует помнить о следующих особенностях:

- отбор устанавливается с учетом времени;
- при ручном редактировании начальной или конечной даты следует также указывать время;
- при выборе начальной или конечной даты выбором из календаря, время устанавливается автоматически: при выборе в поле с: время устанавливается в 0:00:00, при выборе в поле по: время устанавливается в 23:59:59;
- при выборе интервала, с помощью кнопки выбора …, время устанавливается в начало дня начала периода и в конец дня окончания периода.

Если исполнялись несколько видов приложений, то в списке приложений можно указать, события каких именно приложений следует отбирать.

В списке событий указывается, какие виды событий нужно включить в отбор.

В группе «Данные» указываются данные, по которым будет производиться отбор событий. Информация о событиях представлена в колонках Метаданные, Данные и Представление данных журнала регистрации.

В поле «Метаданные» содержится список метаданных, представленных в конфигурации. Нужно установить флажки для тех метаданных, по которым требуется произвести отбор.

В поле «Данные» выбирается объект информационной базы, по которому требуется отобрать события.

В поле «Представление данных» указывается строковое представление.

В группе Прочие указываются дополнительные параметры отбора:

- Статус транзакции выбираются статусы транзакции.
- Транзакция указывается конкретная транзакция.
- Сеансы указываются номера сеансов (через запятую).

 Рабочие серверы – выбираются центральные серверы кластеров (для клиент-серверного варианта работы).

 Основные IP порты – выбираются IP-порты менеджеров кластера (для клиент-серверного варианта работы).

• Вспомогательные IP порты – выбираются вспомогательные порты менеджеров кластера (для клиент-серверного варианта работы).

Для установки отбора нужно нажать кнопку **ОK**.

#### <span id="page-28-0"></span>**2.10.3. Удаление помеченных объектов**

Процесс удаления помеченных объектов имеет несколько стадий. Стадии следуют строго последовательно. Перед каждой очередной стадией можно прервать процесс, закрыв окно режима. Ниже подробно описаны действия системы и пользователя на каждой стадии.

На первой стадии система предложит выбрать вариант удаления: полное или выборочное удаление [\(Рисунок 17\)](#page-29-0).

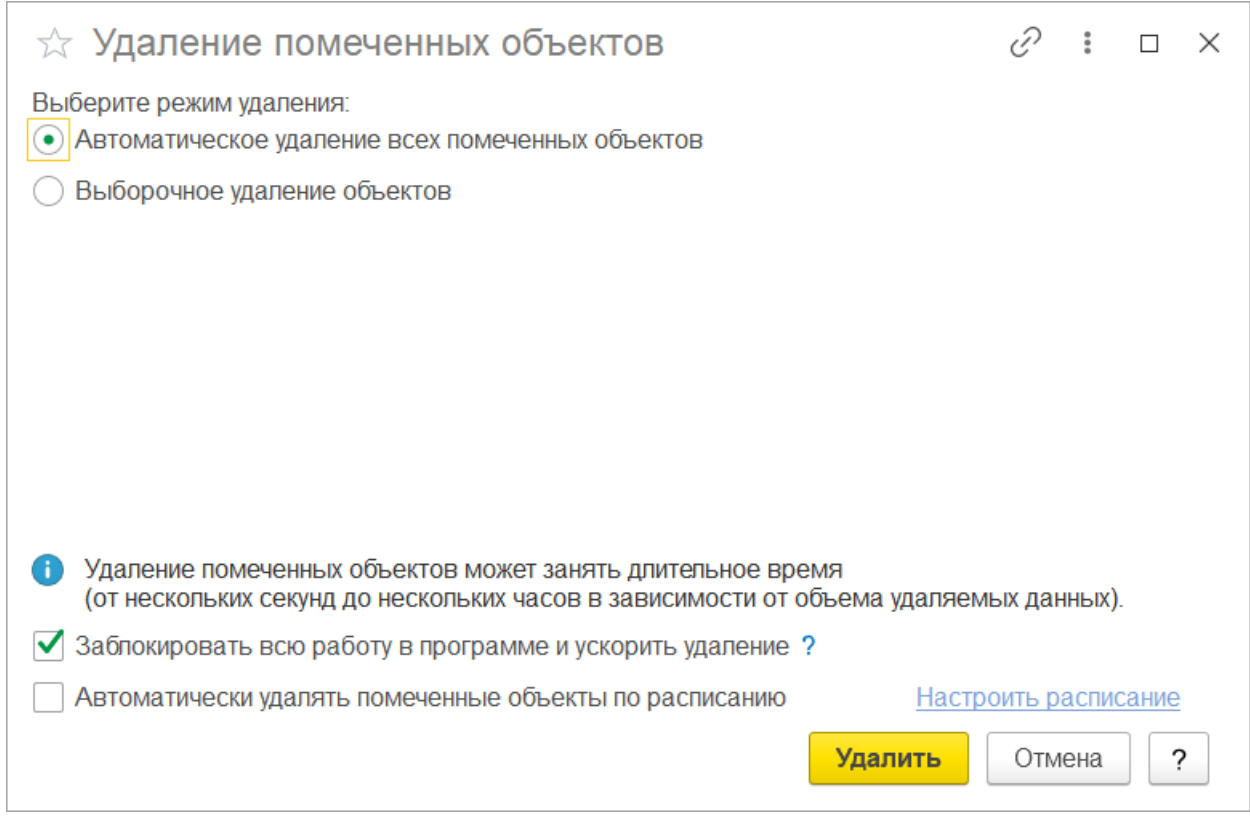

Рисунок 17 – Удаление помеченных объектов

<span id="page-29-0"></span>При выборе варианта «Автоматическое удаление всех помеченных объектов» система выполняет попытку удаления всех помеченных объектов. Удаление происходит с контролем ссылочной целостности, по окончании операции не все объекты могут оказаться удаленными, т. к. на часть из них могут оказаться ссылки в не удаляемых объектах.

Перечень не удаленных объектов отображается после окончания процесса удаления (если остались не удаленные объекты).

При выборе варианта «Выборочное удаление объектов» система выполняет формирование списка объектов, помеченных на удаление. В конце этой стадии пользователю выдается окно. Оно содержит список объектов, помеченных на удаление, которые обнаружены в информационной базе.

В этом списке можно выбрать те объекты, которые должны быть удалены.

Если напротив объекта в списке объектов установлен флажок, то это означает, что объект будет удален [\(Рисунок 18\)](#page-30-0).

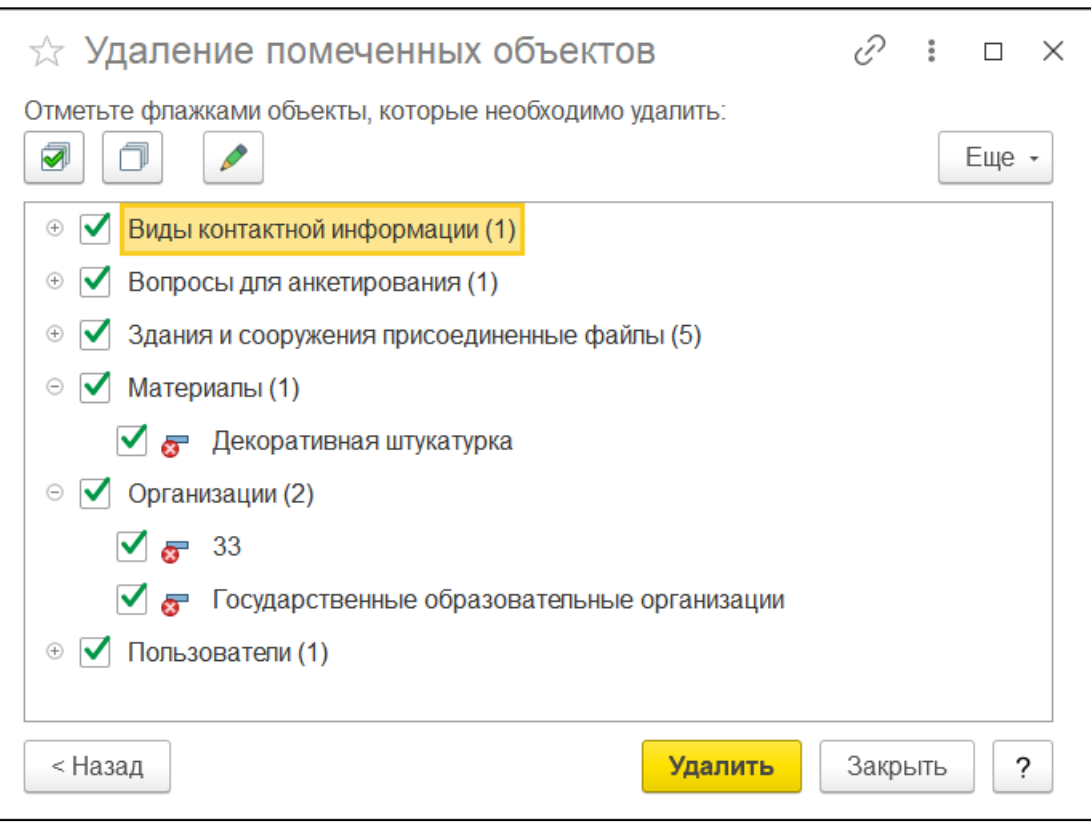

Рисунок 18 – Список объектов, помеченных на удаление

<span id="page-30-0"></span>Установка пометки в данном диалоге имеет смысл только в пределах режима удаления помеченных объектов и не влияет на пометки объектов в самой системе. Если данная пометка была снята в диалоге, то после выхода из режима удаления помеченных объектов объект все равно останется помеченным на удаление.

Двойным щелчком мыши на объекте можно открыть форму этого объекта. Это позволяет просмотреть объекты и принять решение о правомерности их удаления.

На этой стадии пользователь может, не закрывая окно режима удаления помеченных объектов, переходить в другие окна и режимы, а также вносить любые исправления.

Для удаления объектов следует нажать кнопку **Удалить**. В этом случае система переходит к удалению объектов, разрешенных для удаления. Удаление происходит с контролем ссылочной целостности, по окончании операции не все объекты могут оказаться удаленными, т. к. на часть из них могут оказаться ссылки в не удаляемых объектах.

Если в информационной базе есть ссылки на выбранные объекты в списке помеченных на удаление, то система выведет предупреждение: Невозможно удалить объектов: <количество>, т. к. в информационной базе на них ссылаются другие объекты. Такие объекты удалены не будут.

По нажатии кнопки **Далее** система отобразит список не удаленных объектов, который содержит список обнаруженных ссылок. Ссылки выводятся для выбранного объекта [\(Рисунок 19\)](#page-31-1).

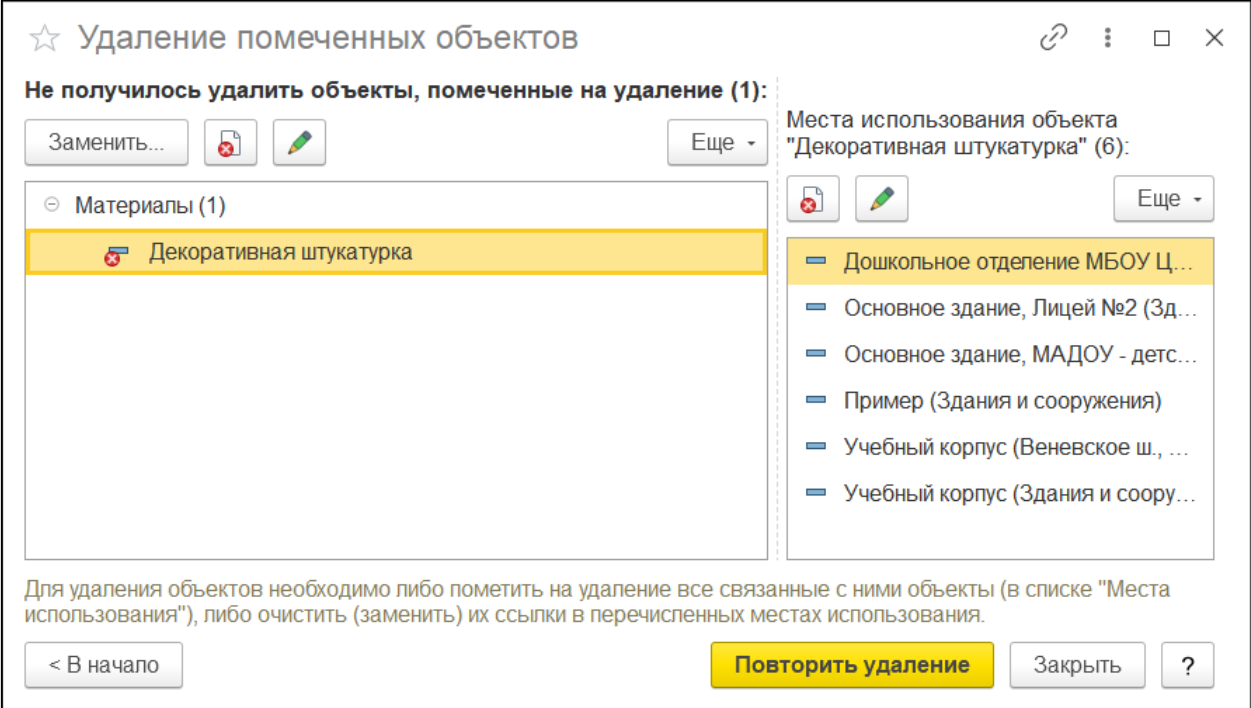

Рисунок 19 – Список не удаленных объектов

<span id="page-31-1"></span>При выборе в списке нужной ссылки ее можно открыть для просмотра и редактирования. Это позволяет внести изменения в объект (выбрать другую ссылку), чтобы помеченный объект можно было удалить.

Чтобы выйти из режима удаления помеченных объектов, следует нажать кнопку **Закрыть**.

#### <span id="page-31-0"></span>**2.10.4. Управление полнотекстовым поиском**

Система «1С:Предприятие» предоставляет возможность организации полнотекстового поиска по данным. Возможность поиска, формы для ввода условий поиска проектируются при создании конфигурации. Система предоставляет возможности для управления полнотекстовым поиском [\(Рисунок 20\)](#page-32-0).

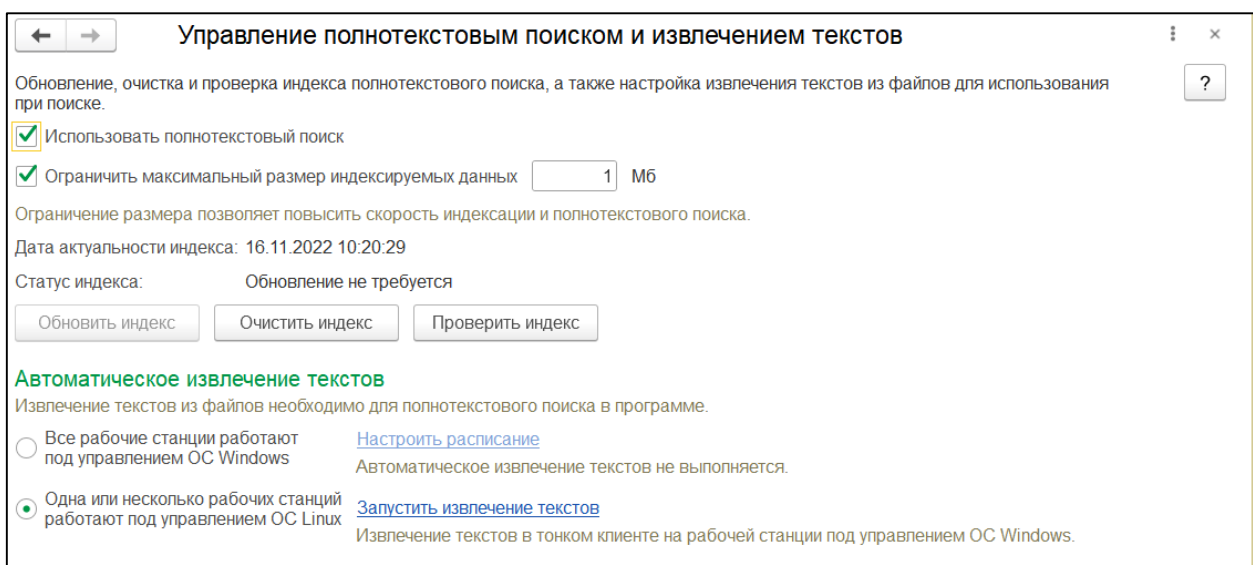

Рисунок 20 - Режим управления полнотекстовым поиском

<span id="page-32-0"></span>Включение или выключение полнотекстового поиска выполняется с помощью флажка «Использовать полнотекстовый поиск». Для выполнения этой операции требуется монопольный доступ к информационной базе. Это означает, что включить (выключить) полнотекстовый поиск можно только тогда, когда с информационной базой работает только один пользователь.

Индекс поиска формируется системой после нажатия кнопки Обновить индекс. Для оптимизации процесса формирования индекса используется основной индекс и дополнительный. Дополнительный индекс формируется при вводе данных и содержит информацию по данным, введенным после последнего обновления основного индекса.

Очистка индексов (запускается нажатием кнопки Очистить индекс) нужна для того, чтобы удалить индекс, например, чтобы освободить дисковое пространство, занятое файлами с индексом. После очистки индекса нужно выполнить индексирование (если требуется).

Кнопки в диалоге доступны только в том случае, если пользователь имеет право Административные Функции.

В поле «Дата актуальности индекса» указывается дата начала последнего выполнения индексирования.

# <span id="page-33-0"></span>**Глава 3. Настройка прав пользователей в конфигурации «Инфраструктурный паспорт»**

Настройка прав доступа пользователей осуществляется в подсистеме «Администрирование» в разделе «Настройки пользователей и прав».

Описание профилей доступа конфигурации «Инфраструктурный паспорт» приведено ниже [\(Таблица 1\)](#page-33-1).

<span id="page-33-1"></span>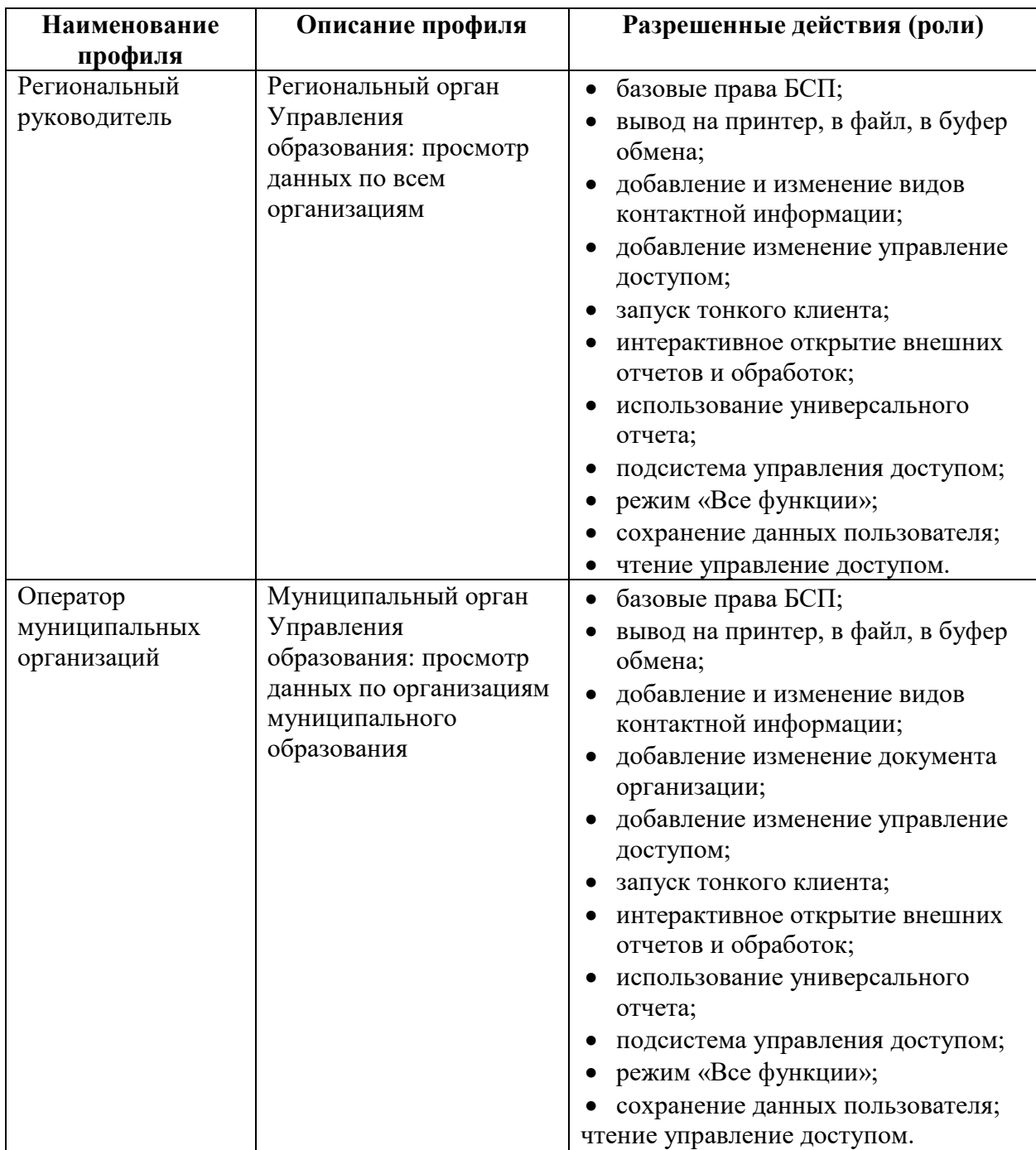

Таблица 1 – Профили доступа пользователей

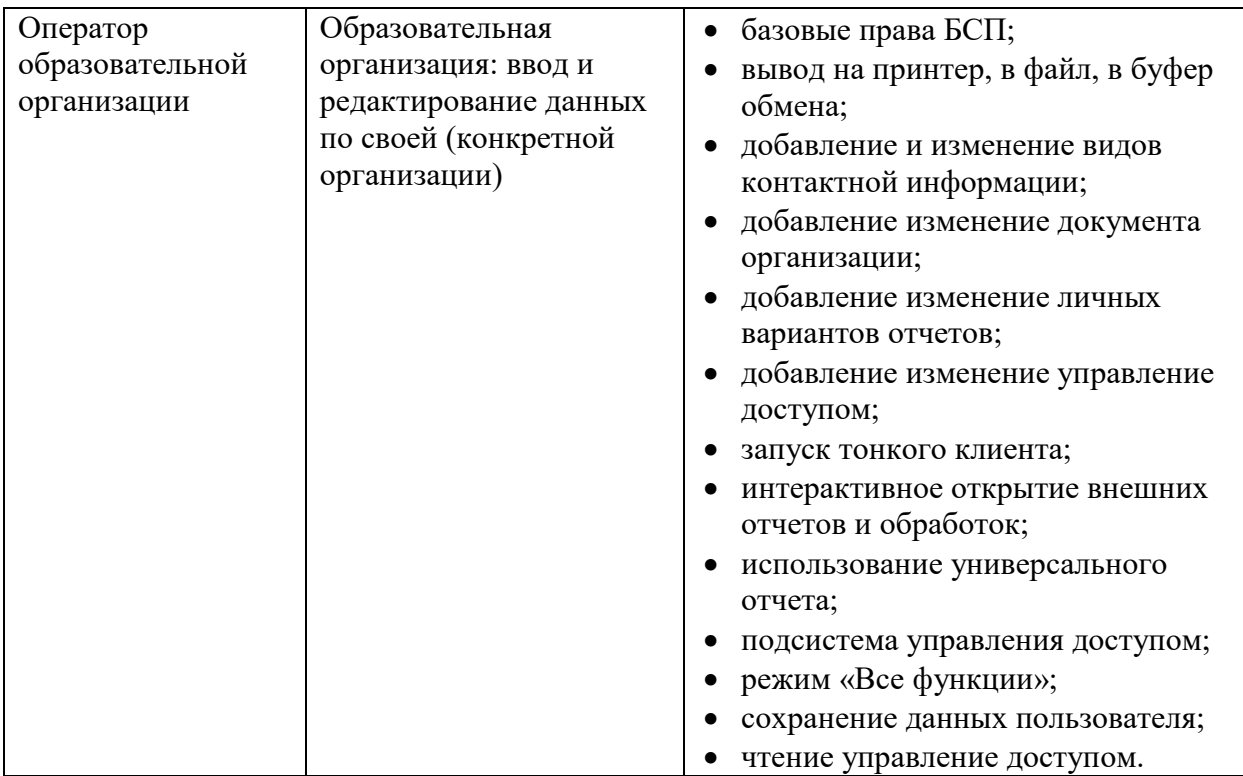

## <span id="page-34-0"></span>**3.1. Профили групп доступа**

Создание и хранение профилей групп доступа осуществляется в разделе «Настройки пользователей и прав» - «Профили групп доступа». Профиль администратора системы является предопределенным и не может быть удален.

Для создания профиля необходимо нажать кнопку **Создать.** В открывшейся форме создания профиля групп доступа следует заполнить реквизит «Наименование» и на закладке «Разрешенные действия (роли)» установить флажки для необходимых ролей [\(Рисунок 21\)](#page-35-0).

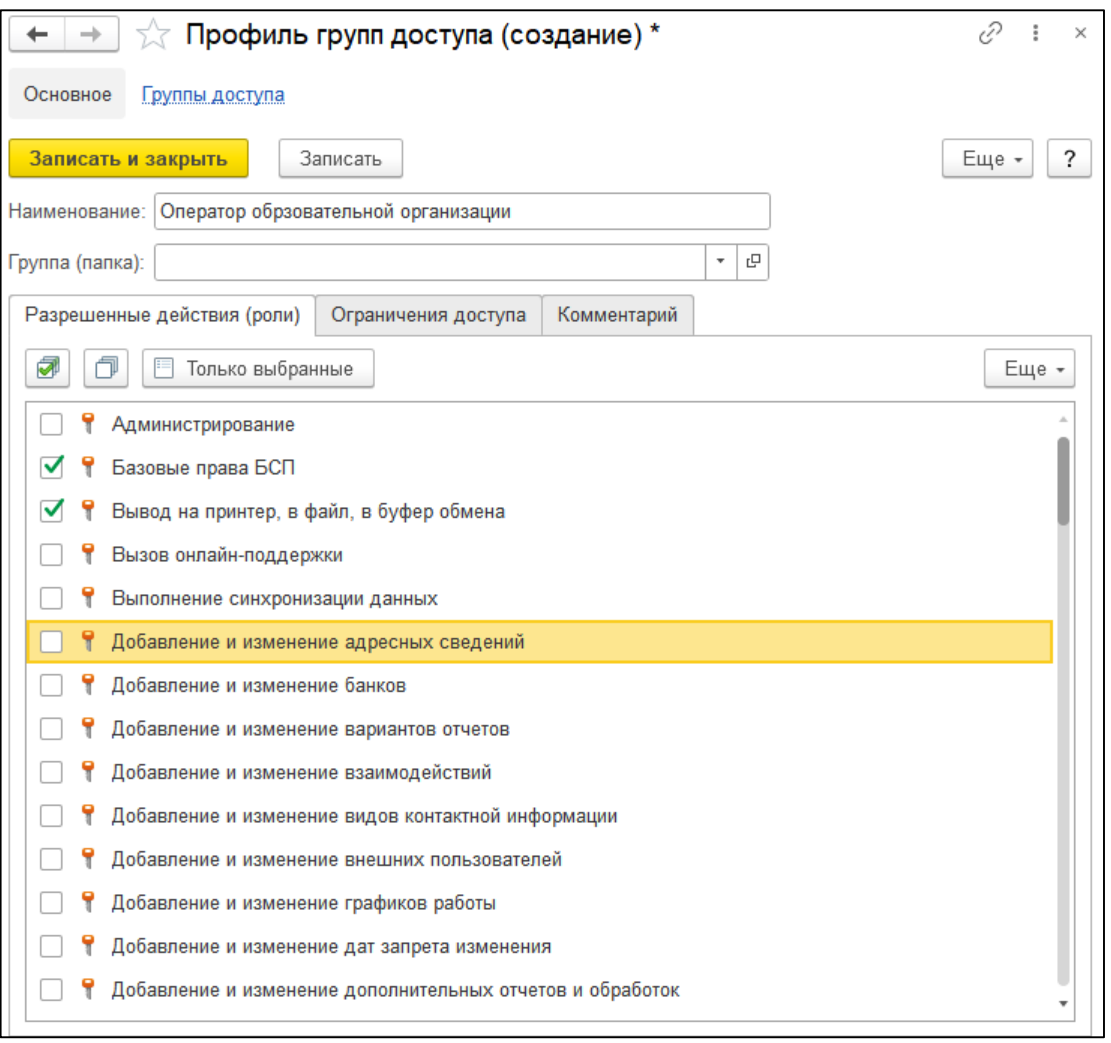

Рисунок 21 – Создание профиля групп доступа

<span id="page-35-0"></span>На закладке «Ограничение доступа» необходимо нажать кнопку **Добавить** и в табличной части указать вид доступа – «*Группы Доступа Организации*» и значение доступа – «Все запрещены, исключения назначаются в группах доступа» ([Рисунок](#page-35-1) 22).

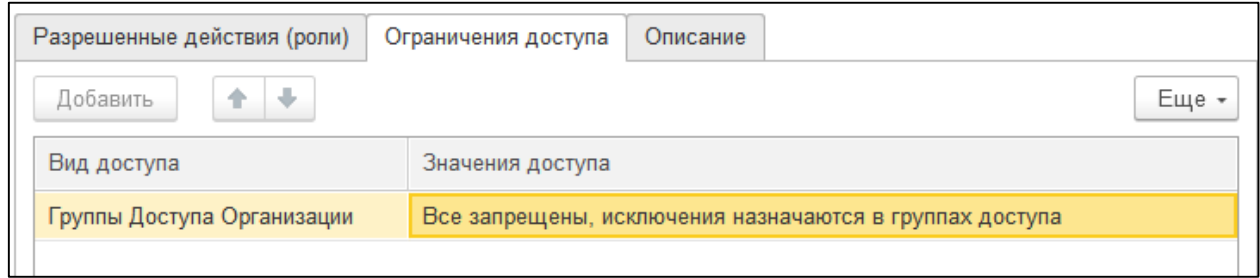

Рисунок 22 – Создание профиля групп доступа

<span id="page-35-1"></span>Для сохранения профиля групп доступа требуется выполнить команду **Записать и закрыть**.

## <span id="page-36-0"></span>**3.2. Назначение прав доступа пользователям**

Назначение прав доступа осуществляется в карточке пользователя (справочник «Пользователи», раздел «Настройки пользователей и прав»). На закладке «Права доступа» в табличной части «Профили пользователя» необходимо установить флажок для нужного профиля [\(Рисунок 23\)](#page-36-1).

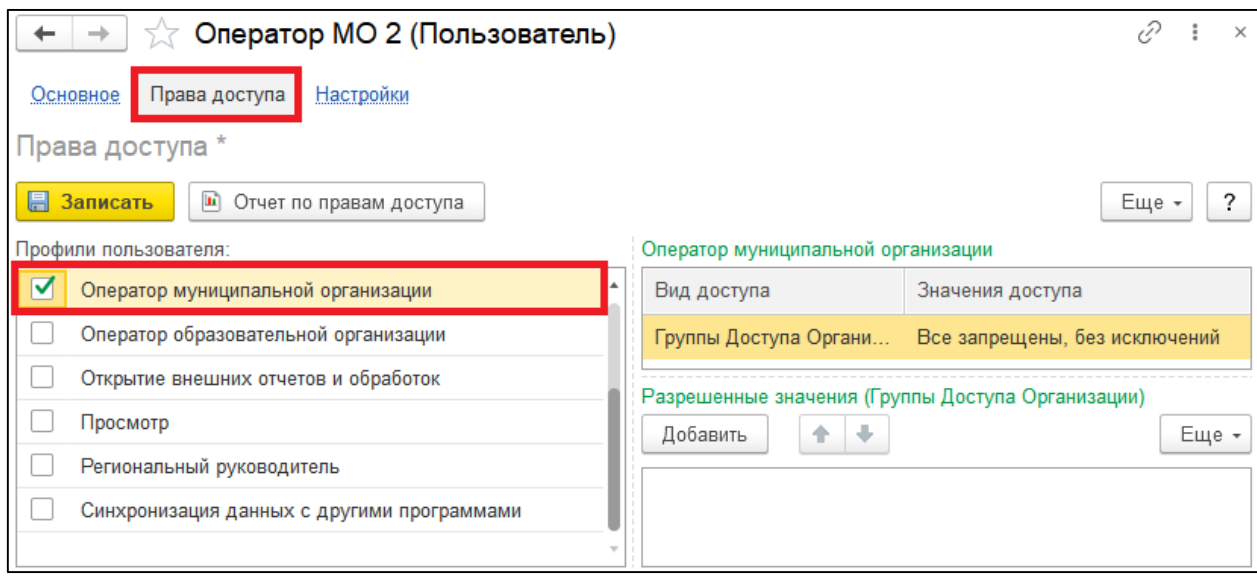

Рисунок 23 – Настройка прав доступа

<span id="page-36-1"></span>В табличной части с наименованием профиля будут отображены настройки вида доступа и значения (из настроек профиля) [\(Рисунок 24\)](#page-36-2).

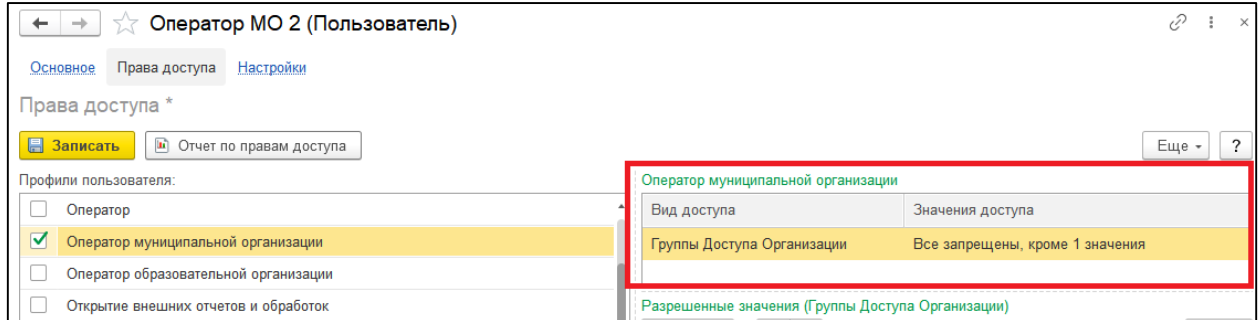

Рисунок 24 – Настройка прав доступа

<span id="page-36-2"></span>В табличной части «Разрешенные значения (Группы Доступа Организации)» следует нажать кнопку **Добавить** и выбрать организацию, к которой у пользователя будет доступ (выбор осуществляется из справочника «Организации»). Для добавления второй и последующих организаций следует повторить данную операцию [\(Рисунок 25\)](#page-37-0).

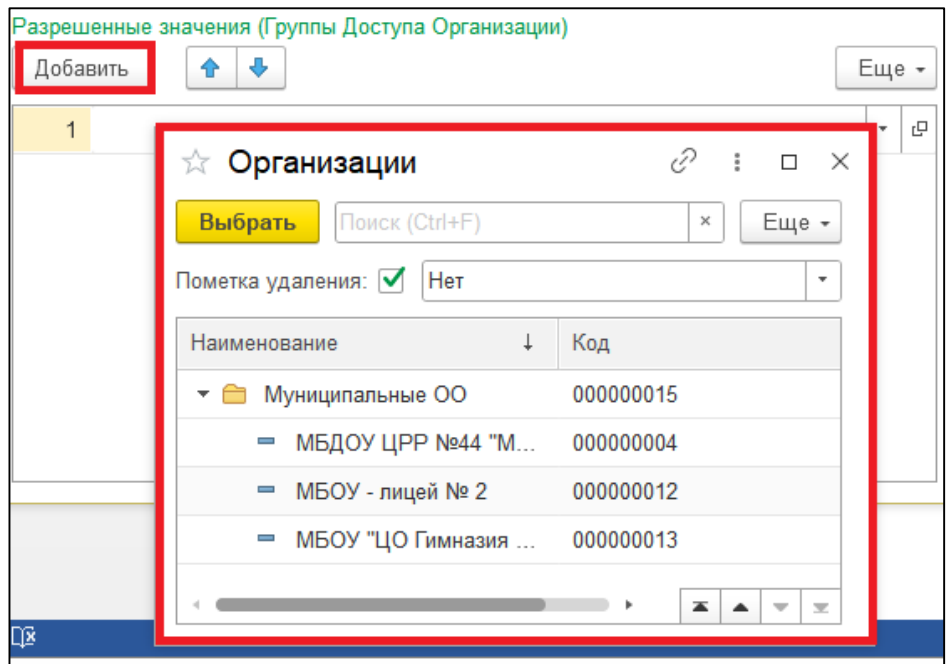

Рисунок 25 – Настройка прав доступа

<span id="page-37-0"></span>Для сохранения настроек необходимо нажать кнопку **Записать**. Далее следует перейти на закладку «Основное» и выполнить команду **Записать и закрыть**.

# <span id="page-38-0"></span>**Сведения о разработчике**

Разработчиком и правообладателем программного продукта «Инфраструктурный паспорт» является ООО «Комплексные решения» (ИНН 7111500107)

Юридический адрес и адрес местонахождения: Тульская обл., г. Тула, ул. Болдина, д. 41А кв. пом. 47, офис 9-12

Телефон в Туле: [+7 \(4872\) 70-02-70](tel:+74872700270) Email: [sfx@sfx-tula.ru](mail:sfx@sfx-tula.ru)